# **PREVIEW The Rails and Hotwire Codex**

Build an app for web, iOS, and Android

**Ayush Newatia** 

## **Table of Contents**

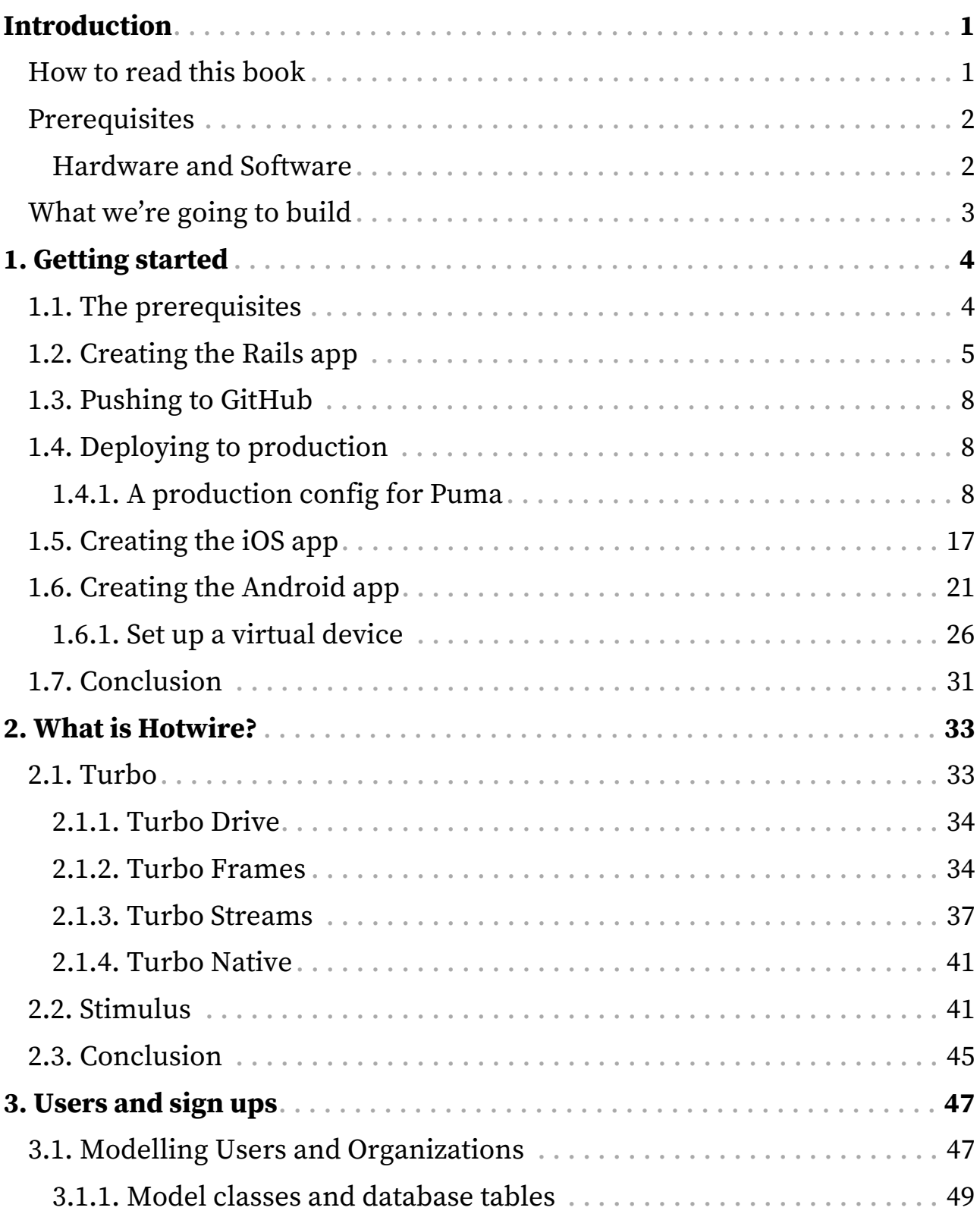

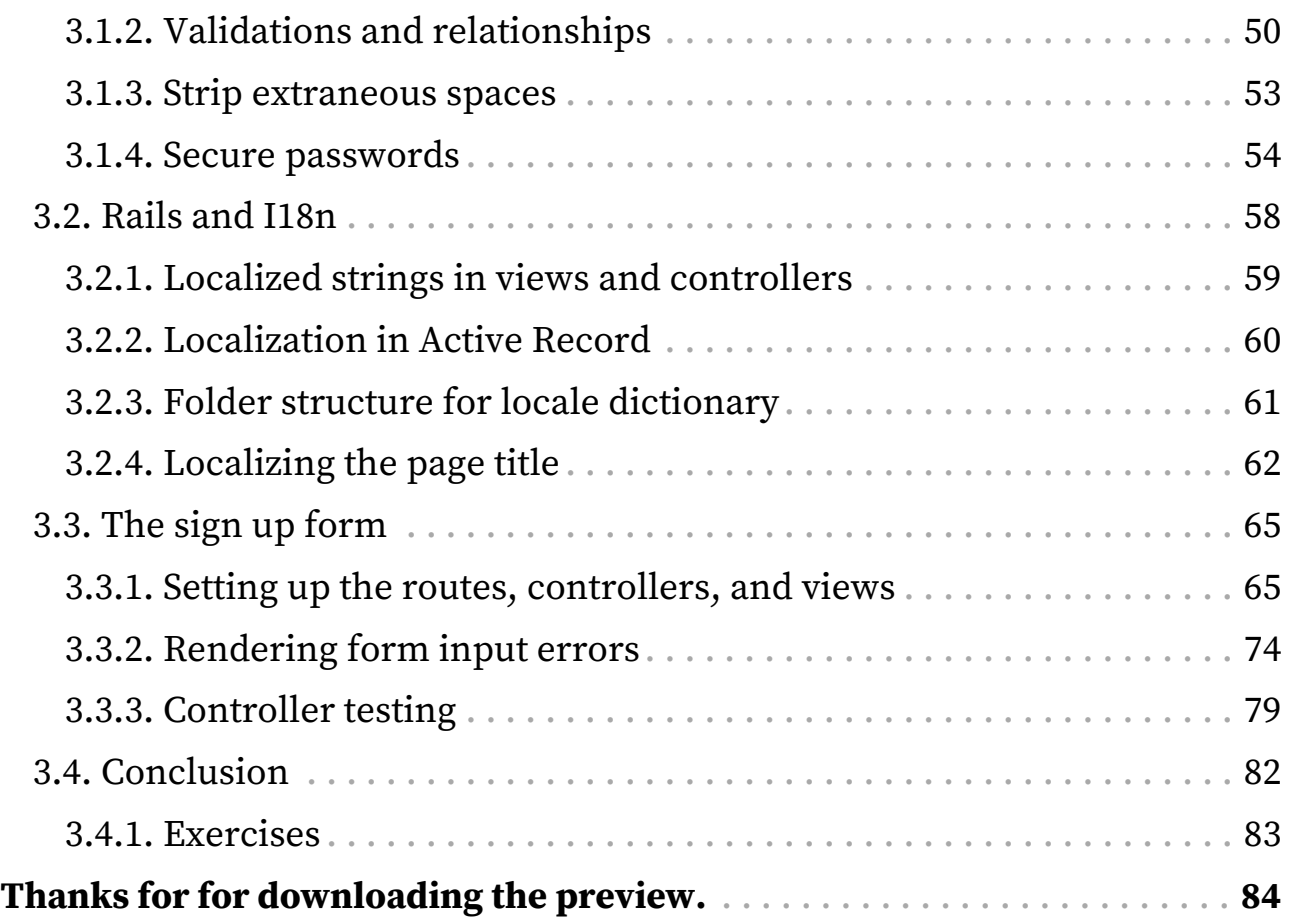

## <span id="page-3-0"></span>**Introduction**

It's 2022. Building an app solely for The Web doesn't quite cut it any more. iOS and Android apps are essential for a successful SaaS product.

Hybrid apps are unpopular because they are believed to degrade the user experience. While that may have been accurate in the past, mobile performance has now reached a point where hybrid apps, when done right, can be truly delightful.

There's also the massive advantage of writing the views once, for web, and then reusing them in the native apps. This is a huge competitive edge.

[Hotwire](https://hotwired.dev) provides the tools to build high-fidelity web apps without a monolithic front-end framework like React. It also gives us native extensions using which we can build iOS and Android wrappers for web apps, with the ability to go fully native when required. In this book, we'll build an application for Web, iOS, and Android without losing our sanity!

## <span id="page-3-1"></span>**How to read this book**

I recommend working through this book rather than reading it to get the most out of it. Keep this book open alongside your development environment and follow along by typing out the code instead of copying it across. Your mileage may vary though and it's best to follow whatever method you're comfortable with.

If you're not interested in the native side of things, you can skip the chapters and sections related to iOS and Android. They build on top of the web app so you won't miss anything. The iOS and Android apps are totally independent of each other as well, so you can choose only one of those platforms if you wish. For example, you might want to skip iOS if you haven't got a Mac.

## <span id="page-4-0"></span>**Prerequisites**

This book assumes a basic understanding of programming for the web, object-oriented programming, Ruby, Rails, modern JavaScript, HTML, CSS, and version control using Git. If you're familiar with basic OOP principles like classes and inheritance, setting up Active Record models and associations, defining Rails routes to connect to a controller action, and rendering a view from a controller action; you'll be able to follow along just fine.

If any of the above terms didn't make sense and you need to get up to speed, I recommend completing [The Ruby on Rails Tutorial by Michael Hartl](https://www.railstutorial.org/book) before starting this book.

The iOS app will be written in Swift and the Android app in Kotlin. You don't need any knowledge of these languages or the native APIs. We'll cover all that in this book. Although any familiarity with these languages will be beneficial!

#### <span id="page-4-1"></span>**Hardware and Software**

iOS apps can only be developed on a Mac. If you want to work through the native iOS sections, you'll need a Mac with Xcode installed. For the Android app, you'll need Android Studio which works on Mac, Windows, and Linux.

You'll also need Ruby 3, Rails 7, Node.js 16 and PostgreSQL 14 installed on your local machine. We won't be covering how to set up your local development environment.

I recommend using a Mac or Linux machine to work through this book. If you're using a Windows machine, installing an Ubuntu VM might be worth doing.

## <span id="page-5-0"></span>**What we're going to build**

We'll build a neighbourhood marketplace app à la [Gumtree](https://gumtree.com) or [Craigslist](https://craigslist.org). We'll call it **Piazza**. The bulk of the work will be on web, and we'll use Hotwire's native extensions for the iOS and Android apps.

The web app will need to be fully responsive all the screens will be reused in the mobile apps. Since responsive design could be a book in its own right, we're going to use a highly technical concept known as cheating. [Bulma](https://bulma.io) is a CSS framework and UI Kit that gives us all we need so we'll use that to ensure our app looks great and is responsive!

Let's dive in!

## <span id="page-6-0"></span>**Chapter 1. Getting started**

First things first, we need to create repositories for the Rails app and native apps. We'll create individual repositories for all 3 to keep their sizes in check.

### <span id="page-6-1"></span>**1.1. The prerequisites**

Verify that the right versions of Ruby and Rails are installed. You'll need at least Rails 7 and Ruby 3.1 for this book.

```
$ rails -v
Rails 7.0.4
$ ruby -v
ruby 3.1.1p18 (2022-02-18 revision 53f5fc4236) [x86_64-darwin20]
```
If you've got older versions installed, you can install Rails 7 using:

```
$ gem install rails -v 7.0.4
```
To manage your Ruby version, I recommend setting up rheny.

Node.js and Yarn are required to transpile JavaScript and install frontend libraries.

```
$ node -v
v16.13.0
$ yarn -v
1.22.17
```
You'll need Node.js v16 or newer to avoid issues with this project. Installation instructions can be found at <https://nodejs.org/en/download/>. If you haven't got Yarn installed, run the following command after installing Node.

```
$ npm install --global yarn
```
Ensure you have PostgreSQL and Foreman (used to orchestrate multiple processes in development) installed.

```
$ foreman -v
0.87.2
$ postgres --version
postgres (PostgreSQL) 14.2
```
Foreman can be installed by running:

\$ gem install foreman

If you don't have PostgreSQL installed, do a search using your favorite search engine for installation instructions for your platform. If you have [Homebrew](https://brew.sh) installed, you can run:

```
$ brew install postgresql
```
### <span id="page-7-0"></span>**1.2. Creating the Rails app**

In the Rails app, we'll use <u>ESBuild</u> to transpile and bundle JavaScript<sup>[\[1\]](#page-34-0)</sup> and [Bulma](https://bulma.io) for CSS. Propshaft will be used to deliver assets. The database will be PostgreSQL both locally as well as in production.

#### **Why transpile and what does Propshaft do?**

Transpiling JavaScript allows us to use next-generation features that aren't yet available in all browsers. This means we can write code that's more concise and readable with the trade off that we have an additional build step. Given the ease of use of ESBuild, and the fact that we mostly won't even notice it's there, I feel this is a worthy tradeoff.

Vanilla CSS can be tedious to write which is why preprocessors like [Sass](https://sass-lang.com), [Less](https://lesscss.org), and [PostCSS](https://postcss.org) have cropped up over the years. Using a preprocessor, writing CSS becomes simpler and DRYer before it's transpiled into syntax that browsers can understand. We're using the Bulma library for reasons stated earlier and that's written in Sass, so we'll use the Sass preprocessor in Piazza.

Finally, Propshaft. Before an asset is delivered to the browser, it should be stamped with a digest. This means it's run through a [hash function](https://en.wikipedia.org/wiki/Hash_function) to produce a unique string (or digest) which is then added to the filename. This way, assets can be cached aggressively because the filename changes when the asset changes, meaning the latest asset is always retrieved.

You may be acquainted with the incumbent Sprockets powered asset pipeline in Rails. Propshaft is a simpler alternative designed specifically to deliver assets rather than transpile them as well.

Run the command below to create the Rails app:

\$ rails new piazza -j esbuild --css bulma -a propshaft -d postgresql

This will create the app in a folder called piazza. We'll also be creating apps called **piazza** on Android and iOS. To allow us to keep all 3 apps in the same folder, rename the folder containing the Rails app.

\$ mv piazza piazza-web

Now we can start the app.

```
$ cd piazza-web
$ bin/rails db:prepare
$ bin/dev
```
If something goes wrong while preparing the database, you may not have PostgreSQL running on your local machine so it's worth checking that.

bin/dev uses Foreman to run the Rails server and processes to watch the CSS and JS files so they're recompiled automatically when changed. The commands to start these processes are defined in Procfile.dev.

<span id="page-9-0"></span>The Rails server should now be running and you'll see the page in [Figure 1](#page-9-0) at [http://localhost:3000.](http://localhost:3000)

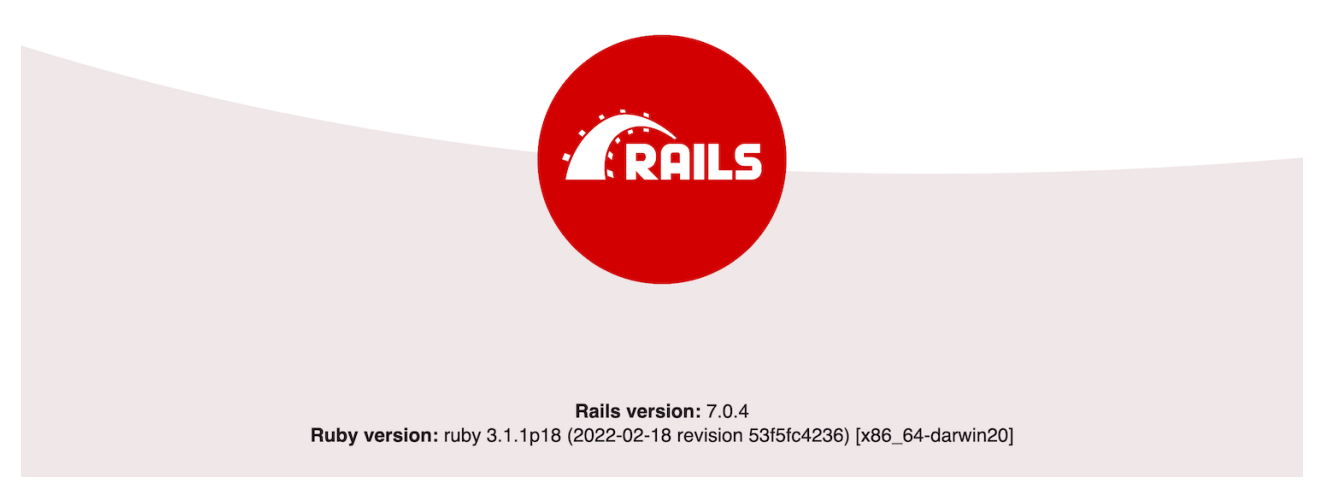

Figure 1. The default Rails welcome page

## <span id="page-10-0"></span>**1.3. Pushing to GitHub**

It's wise to host our source code on a cloud [VCS](https://en.wikipedia.org/wiki/Version_control) provider. It acts as a backup in case something goes wrong with our development machine and also makes it easy to trigger deployments to production.

[GitHub](https://github.com) is the most popular code hosting provider. Create an account on [GitHub](https://github.com) or login if you've already got one. [Create a new repository](https://github.com/new) called piazza-web.

Once you've done that, follow the on screen instructions to push an existing repository from the command line.

## <span id="page-10-1"></span>**1.4. Deploying to production**

Now that we have a functioning Rails app on GitHub, let's deploy it to production. It's good practice to deploy frequently so any problems are caught as soon as they're introduced.

We'll be deploying to **Render.com** which is a Platform-as-a-service hosting provider similar to Heroku. It provides several benefits over Heroku such as  $\overline{\mathrm{HTTP}/2}$  and has a great free tier $^{\text{\tiny{[3]}}}$  $^{\text{\tiny{[3]}}}$  $^{\text{\tiny{[3]}}}$ .

<span id="page-10-4"></span><span id="page-10-3"></span>Render has the concept of services. Each app comprises of one or more types of service. We'll need a web service and a database to deploy our app. Both these service types are available under the free tier.

If you're using a Mac, the app needs to be Linux enabled by running:

```
$ bundle lock --add-platform x86_64-linux
```
#### <span id="page-10-2"></span>**1.4.1. A production config for Puma**

The default configuration for the Puma web server that Rails gives us out of the box is fine for development. In production, some changes are needed to

#### improve performance.

#### Make a copy of the default Puma configuration.

```
$ mkdir config/deploy
```
\$ cp config/puma.rb config/deploy/puma.rb

#### Copy the contents of  $Listing 1$  into the new config file. The highlighted lines show the changes the default config.

<span id="page-11-0"></span>Listing 1. The production Puma configuration (**config/deploy/puma.rb**)

```
# Puma can serve each request in a thread from an internal thread
pool.
# The `threads` method setting takes two numbers: a minimum and
maximum.
# Any libraries that use thread pools should be configured to match
# the maximum value specified for Puma. Default is set to 5 threads
for minimum
# and maximum; this matches the default thread size of Active Record.
#
max_threads_count = ENV.fetch("RAILS_MAX_THREADS") { 5 }
min_threads_count = ENV.fetch("RAILS_MIN_THREADS") {
max_threads_count }
threads min_threads_count, max_threads_count
# Specifies the `worker_timeout` threshold that Puma will use to wait
before
# terminating a worker in development environments.
#
worker_timeout 3600 if ENV.fetch("RAILS_ENV", "development") ==
"development"
# Specifies the `port` that Puma will listen on to receive requests;
# default is 3000.
port ENV.fetch("PORT") { 3000 }
# Specifies the `environment` that Puma will run in.
#
```

```
environment ENV.fetch("RAILS_ENV") { "development" }
# Specifies the `pidfile` that Puma will use.
pidfile ENV.fetch("PIDFILE") { "tmp/pids/server.pid" }
# Specifies the number of `workers` to boot in clustered mode.
# Workers are forked web server processes. If using threads and
workers together
# the concurrency of the application would be max `threads` *
`workers`.
# Workers do not work on JRuby or Windows (both of which do not
support
# processes).
#
workers ENV.fetch("WEB_CONCURRENCY") { 4 }
# Use the `preload_app!` method when specifying a `workers` number.
# This directive tells Puma to first boot the application and load
code
# before forking the application. This takes advantage of Copy On
Write
# process behavior so workers use less memory.
#
preload app!
# Allow puma to be restarted by `bin/rails restart` command.
```

```
We need to tell the app where to find the production database. Open
config/database.yml and scroll down to the production key which
should look like Listing 2
```
<span id="page-12-0"></span>Listing 2. The existing production database configuration (**config/database.yml**)

```
# ...
production:
    <<: *default
```
plugin :tmp\_restart

```
  database: piazza_production
  username: piazza
```
#### **NOTE**

For simplicity and brevity, code snippets will sometimes have a commented ellipsis as seen in **Listing 3** ( $#$  ...). This signifies omitted code not currently relevant and should not be copied literally.

Change the lines in [Listing 2](#page-12-0) to [Listing 3](#page-13-0).

```
Listing 3. The Render production database configuration
(config/database.yml)
```

```
# ...
production:
    <<: *default
    url: <%= ENV['DATABASE_URL'] %>
```
Before the app is deployed, the database migrations need to be run and JavaScript and CSS compiled . Let's write a script to do that.

```
$ touch bin/render-build.sh
```
#### Fill it in with [Listing 4.](#page-13-1)

<span id="page-13-1"></span>Listing 4. The build script (**bin/render-build.sh**)

```
#!/usr/bin/env bash
# exit on error
set -o errexit
bundle install
bundle exec rake assets:precompile
bundle exec rake assets:clean
bundle exec rake db:migrate
```
We also need to make the script executable.

```
$ chmod a+x bin/render-build.sh
```
Lastly, we need to define the Render services needed to run our app. We can do this in code using Render's YAML specification for services $^{\text{\tiny{\textsf{[4]}}}}$  $^{\text{\tiny{\textsf{[4]}}}}$  $^{\text{\tiny{\textsf{[4]}}}}$  known as Blueprints.

Create a file in the project root to define the infrastructure.

```
$ touch render.yaml
```
Define a web service and database on the free tier as demonstrated in [Listing](#page-14-0) [5.](#page-14-0)

<span id="page-14-0"></span>Listing 5. Define the services needed for Piazza (**render.yaml**)

```
services:
    - type: web
      name: piazza-web
      env: ruby
      plan: free
      numInstances: 1
      buildCommand: ./bin/render-build.sh
    startCommand: bundle exec puma -C config/deploy/puma.rb
      envVars:
      - key: DATABASE URL
          fromDatabase:
             name: piazza-db
             property: connectionString
      - key: RAILS_MASTER_KEY
           sync: false
databases:
    - name: piazza-db
      plan: free
      postgresMajorVersion: 14
```
The contents of **[Listing 5](#page-14-0)** should be self-explanatory. We're defining a web service along with a build and start command, and a database.

Commit and push the code so we can deploy it.

```
$ git add .
$ git commit -m "Set up Render deployment"
$ git push
```
Create an account at **Render.com** or log in if you already have one. Once logged in, go to your Account Settings as shown in [Figure 2](#page-15-0).

<span id="page-15-0"></span>

| render                                |                                                                                                    |                                                                                                    | $New +$                                                                                                    | $\checkmark$                                                    |
|---------------------------------------|----------------------------------------------------------------------------------------------------|----------------------------------------------------------------------------------------------------|----------------------------------------------------------------------------------------------------|-----------------------------------------------------------------|
| Dashboard<br><b>Blueprints</b>        | <b>Dashboard</b><br>Get up and running in minutes                                                                                                  |                                                                                                    |                                                                                                    | F New Team                                                      |
| Env Groups                            | <b>Static Sites</b><br>Ε                                                                                                    | 4<br><b>Web Services</b>                                                                                                    | <b>Private Services</b>                                                                                                    | <b>卷</b> Account Settings<br>$\Box$ Billing                     |
| Resources<br><b>Docs</b><br>Community | Static sites are automatically<br>served over a global CDN. Add<br>a custom domain and get free,<br>fully-managed SSL. @<br><b>New Static Site</b> | Web services include zero-<br>downtime deploys, persistent<br>storage and PR previews. Scale<br>up and down with ease. 2<br>New Web Service | Private services are only<br>accessible within your Render<br>network and can speak any<br>protocol. <sup>®</sup><br><b>New Private Service</b> | $\rightarrow$ Sign Out<br>queues and streaming. @<br>New Worker |
|                                       |                                                                                                    |                                                                                                    |                                                                                                    |                                                                 |
|                                       | Cron Jobs<br>With cron jobs you can<br>schedule any command or<br>script to run on a regular<br>interval. 2                                        | <b>Databases</b><br>Fully-managed hosted<br>PostgreSQL with internal and<br>external connectivity, and<br>automated daily backups. 3        | <b>Blueprints</b><br>A Blueprint specifies your<br>Infrastructure as Code in a<br>single file. Use it to set up all<br>your services at once. @ |                                                                 |
| <b>E</b> Feedback                     | New CronJob                                                                                                    | New Database                                                                                                    | <b>New Blueprint</b>                                                                                                    |                                                                 |
| Invite a Friend<br>$\triangleleft$    |                                                                                                    |                                                                                                    |                                                                                                    |                                                                 |

Figure 2. Go to your Render account settings

On the account settings page, connect your GitHub account.

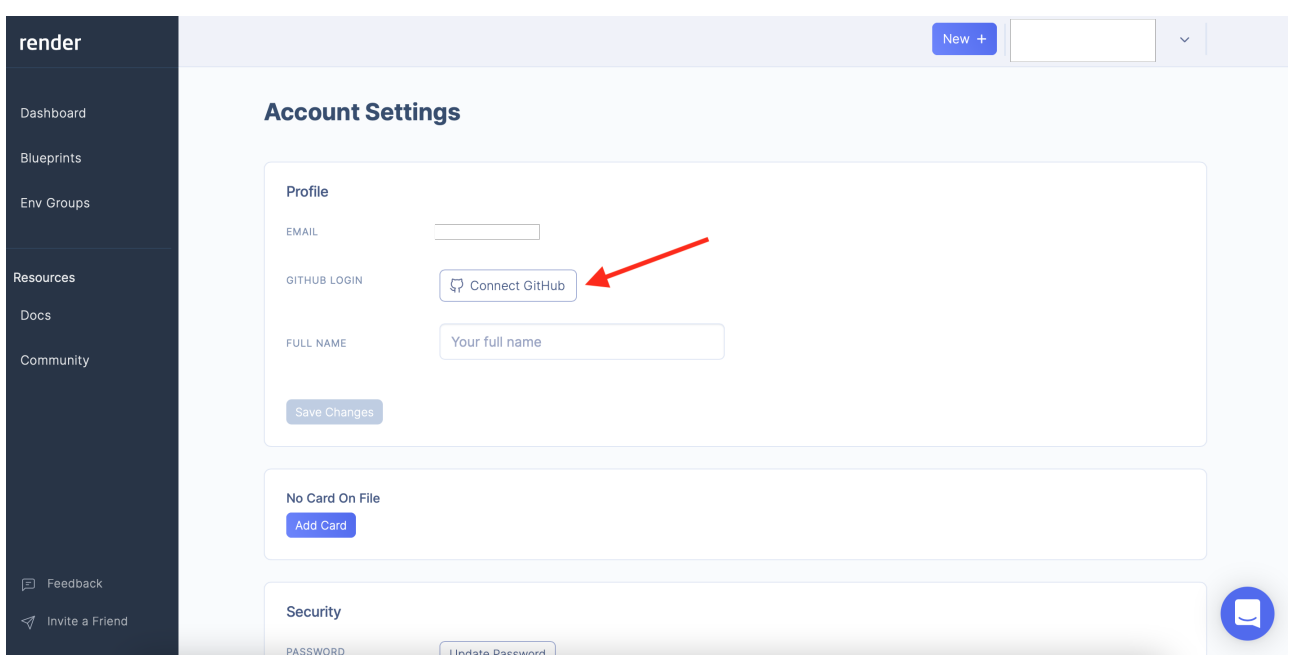

Figure 3. Connect Render to GitHub

After GitHub's been connected, we can point Render to our repository and blueprint. Create a new blueprint as shown in [Figure 4.](#page-16-0)

<span id="page-16-0"></span>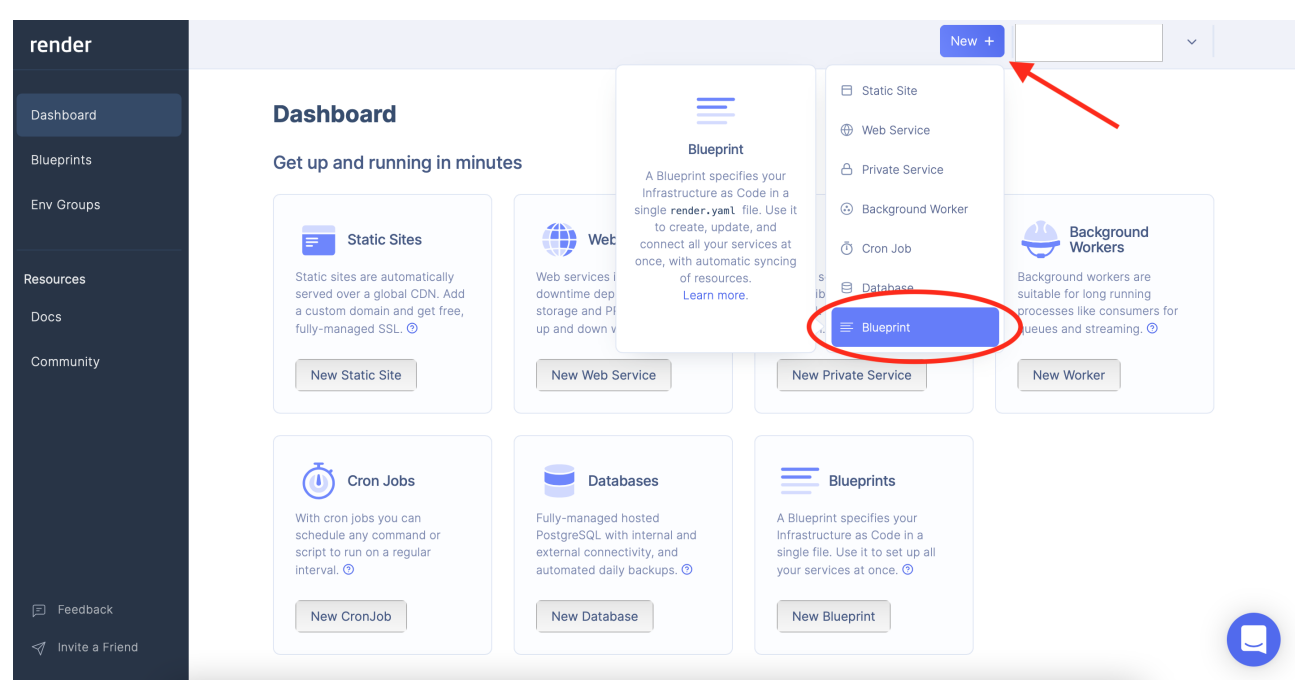

Figure 4. Create a new Blueprint on Render.com

You'll then see the page in [Figure 5.](#page-17-0) Find your piazza-web repository and click it.

<span id="page-17-0"></span>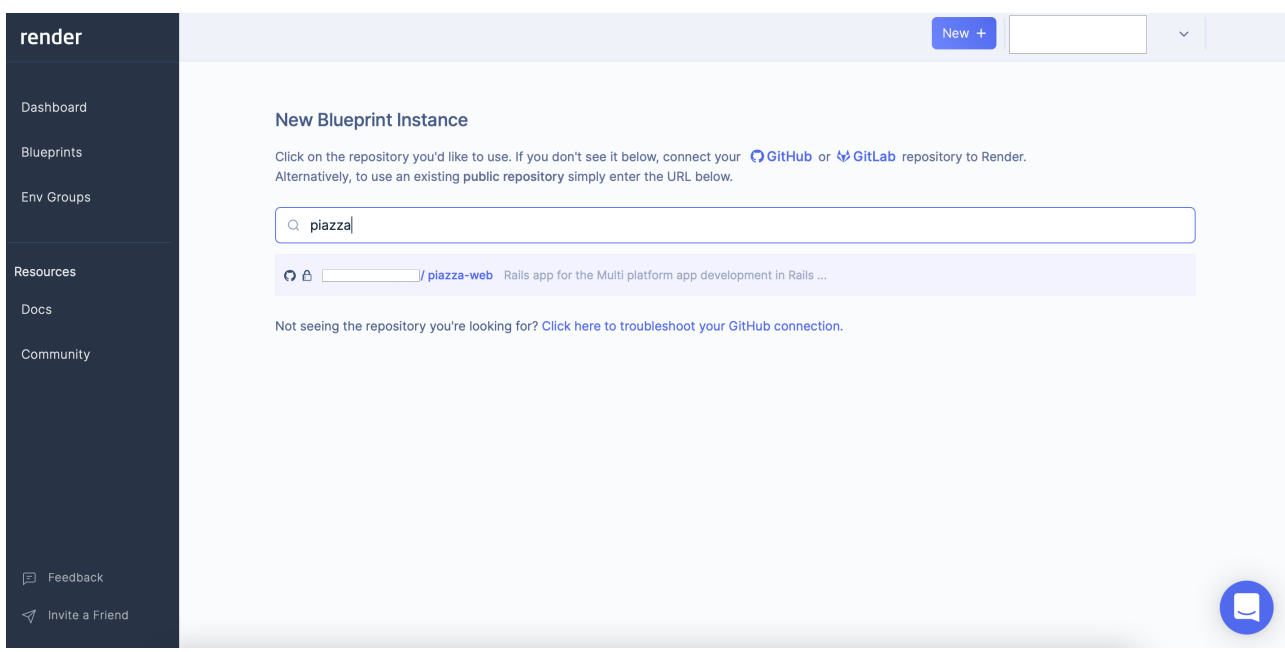

Figure 5. Connect the piazza repository to Render

This will take you to the page in [Figure 6](#page-17-1). Enter a name for your service group, I've put in **Piazza**. You'll also need to set the RAILS\_MASTER\_KEY environment variable to decrypt secure data on the server. Open config/master.key in your local Rails project and copy its contents to field in the Render dashboard. Then click Apply.

<span id="page-17-1"></span>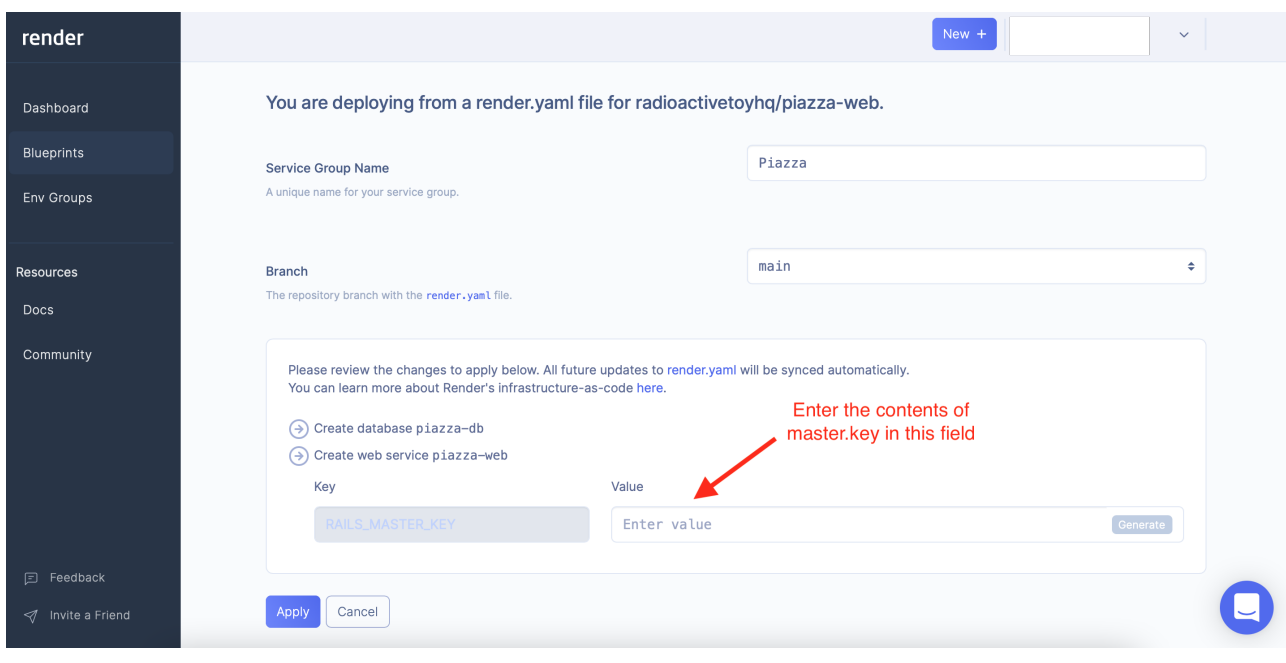

Figure 6. Deploy the blueprint on Render

Render will create a web service and database. This could take a few minutes to complete. After it's done, you'll be able to see its Deployed status in the Render dashboard.

| render                               |                  |                    |             | $New +$       | $\checkmark$           |
|--------------------------------------|------------------|--------------------|-------------|---------------|------------------------|
| Dashboard                            | <b>Dashboard</b> |                    |             |               |                        |
| Blueprints                           | $Q$ piazza       |                    |             |               | $\times$               |
| Env Groups                           | NAME             | <b>STATUS</b>      | TYPE        | ENVIRONMENT   | <b>v</b> LAST DEPLOYED |
|                                      | ⊕ piazza-web     | • Deploy succeeded | Web Service | Ruby          | 14 minutes ago         |
| Resources<br>Docs                    | e piazza-db      | · Available        | Database    | PostgreSQL 13 | 24 minutes ago         |
| Community                            |                  |                    |             |               |                        |
|                                      |                  |                    |             |               |                        |
|                                      |                  |                    |             |               |                        |
|                                      |                  |                    |             |               |                        |
|                                      |                  |                    |             |               |                        |
| $\Box$ Feedback<br>√ Invite a Friend |                  |                    |             |               |                        |
|                                      |                  |                    |             |               |                        |

Figure 7. The Render dashboard once the services have been deployed

<span id="page-18-0"></span>If you click on the **piazza-web** service, it'll take you to the service details page where you'll see a URL for this service as shown in [Figure 8.](#page-18-0) Your URL will be different from the one in the image.

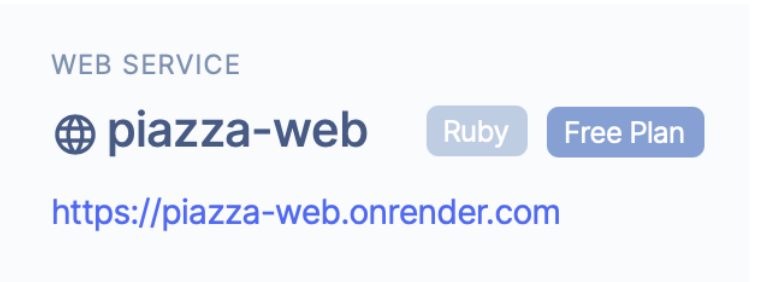

Figure 8. The URL for the web service

Clicking this link will take you to the app, where you'll see an error as we haven't built anything yet. The Rails welcome page is not visible in production. Every time we push code to the main branch, Render will automatically deploy it.

That completes the setup for the Rails app.

## <span id="page-19-0"></span>**1.5. Creating the iOS app**

To create the iOS project, you'll need a Mac with Xcode installed. If you don't have it installed, you can download it for free from the Mac App Store.

Open Xcode and select **Create a new Xcode project** as shown in [Figure 9.](#page-19-1)

<span id="page-19-1"></span>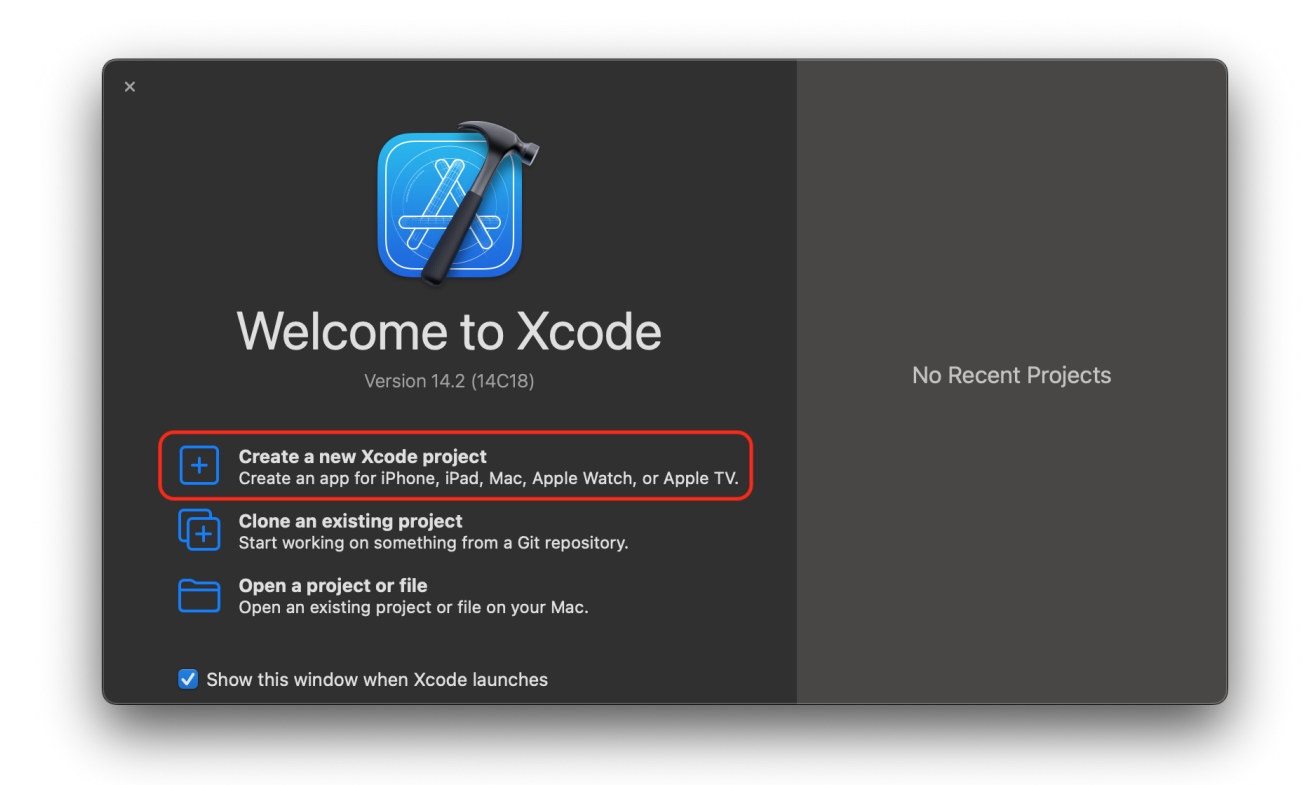

Figure 9. The Xcode splash screen

On the next screen, select **iOS** from the platforms tab and **App** as the template. Click **Next**.

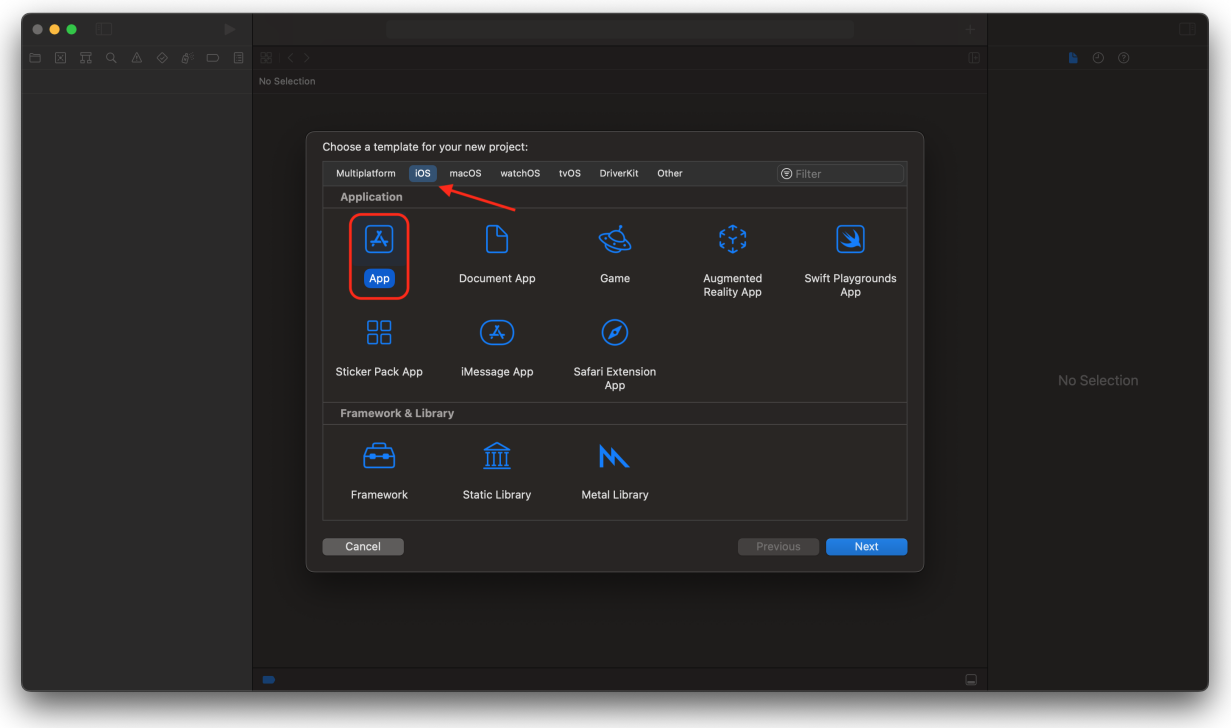

<span id="page-20-0"></span>Figure 10. The Xcode template selector

Enter Piazza as the **Product Name**. The organization identifier is conventionally the developer's website in reverse DNS notation $^{\text{\tiny{[5]}}}$  $^{\text{\tiny{[5]}}}$  $^{\text{\tiny{[5]}}}$ .

I've chosen *com.radioactivetoy* as shown in **Figure 11** to denote the publisher of this book. Choose Storyboard from the **Interface** dropdown menu. Ensure **Use Core Data** is unchecked and **Include Tests** is checked.

<span id="page-21-0"></span>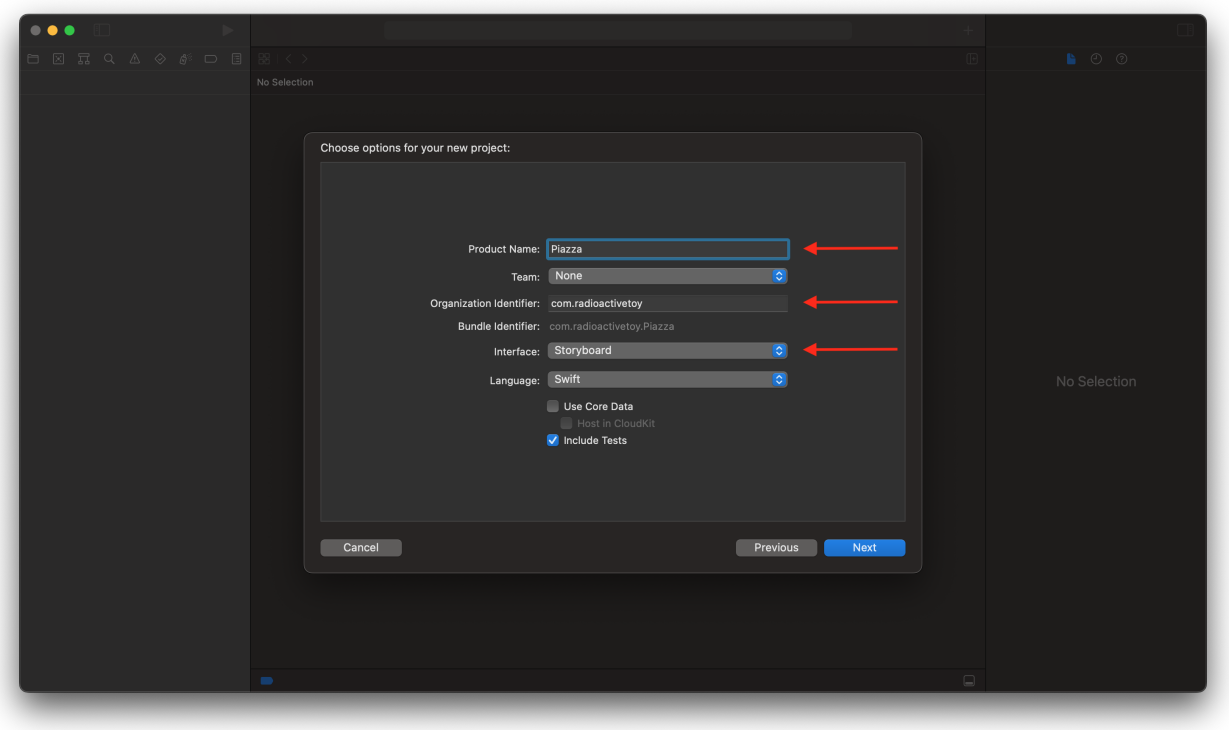

Figure 11. The iOS project details

Click **Next** and select the location for your iOS project. Place it in the same folder as the Rails app. After your project's been created, rename its containing folder from piazza to piazza-ios.

Now that the iOS project is set up, we need to add the Turbo iOS library to the project which is Hotwire's native extension. We'll get into the details of what this does in the next chapter.

We'll use the native **Swift Package Manager** to manage dependencies. Select **File → Add Packages** and you should see the dialog box in [Figure 12.](#page-22-0)

<span id="page-22-0"></span>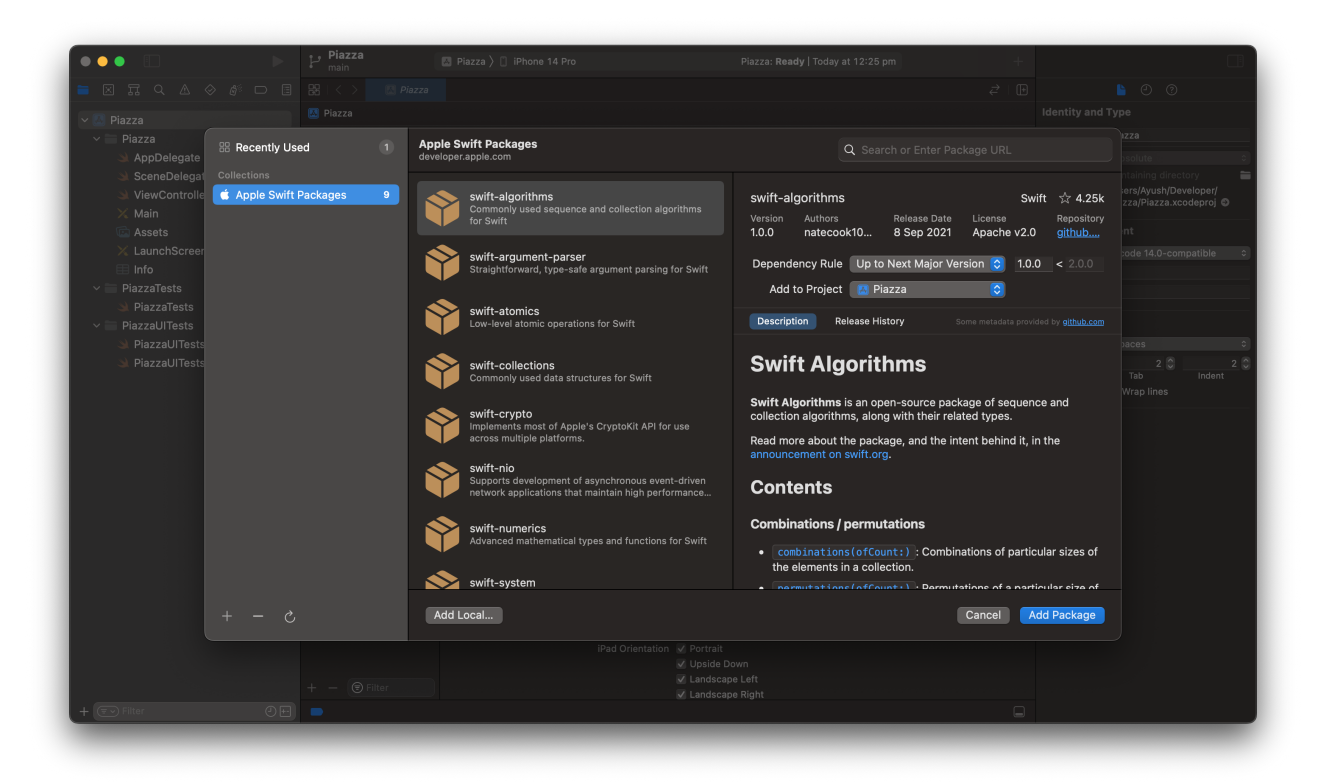

Figure 12. The dialog box to add Swift packages

In the text field in the top right corner, enter: <https://github.com/hotwired/turbo-ios>

Select turbo-ios from the list of packages. Set the **Dependency Rule** to **Up To Next Minor Version** and enter 7.0.0-rc.7 in the left text field as demonstrated in [Figure 13.](#page-23-1)

**NOTE**

7.0.0-rc.7 is the latest release at the time of writing. I recommend checking the [Releases page](https://github.com/hotwired/turbo-ios/releases) for the latest current version and entering that.

<span id="page-23-1"></span>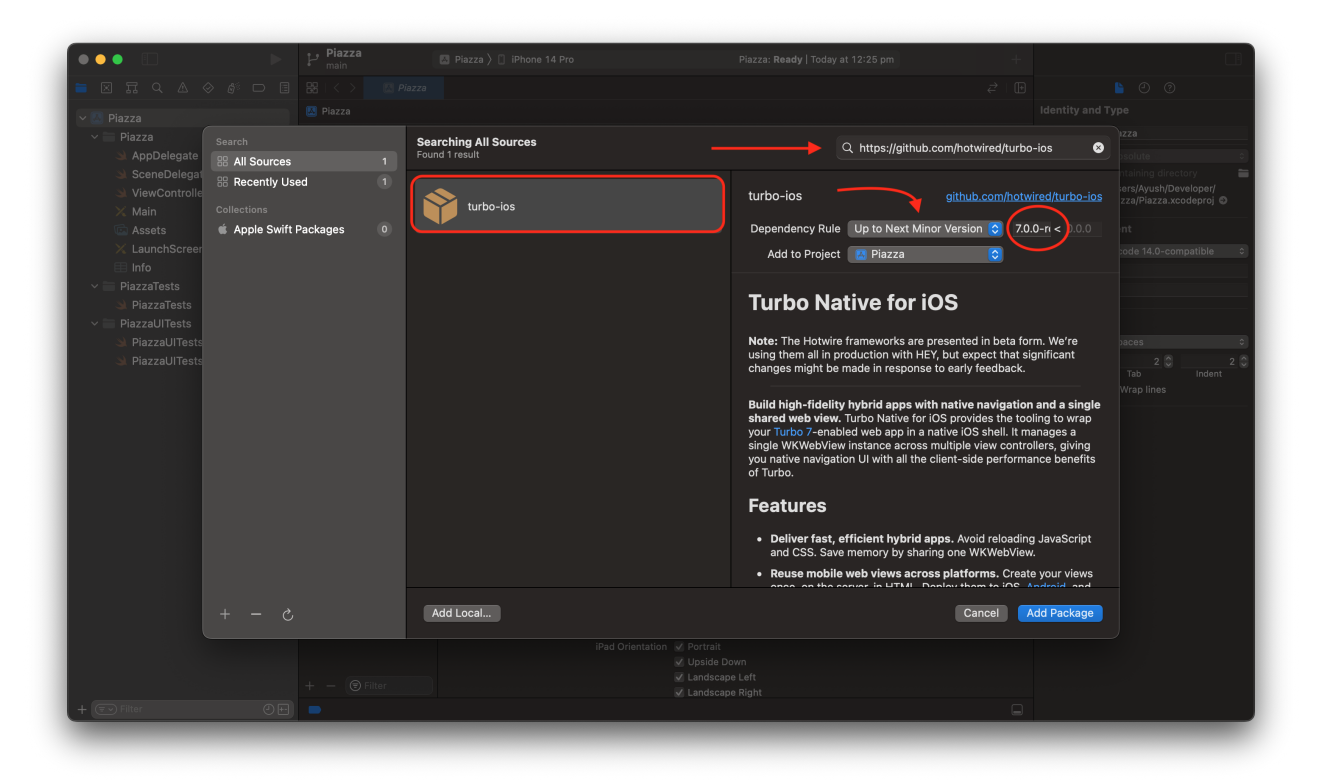

Figure 13. Add the turbo-ios package to the project

Click **Add Package** and you'll see a confirmation screen. Click **Add Package** again.

This completes the initial setup of the iOS project! It's worth committing our code at this point.

```
$ git add .
$ git commit -m "Complete initial setup of Turbo"
```
Set up a GitHub repository for this project as well and push your code to it.

## <span id="page-23-0"></span>**1.6. Creating the Android app**

Developing Android apps requires Android Studio. If you haven't got it installed, you can download it for free from: [https://developer.android.com/](https://developer.android.com/studio) [studio](https://developer.android.com/studio).

Open Android Studio and select **New Project**.

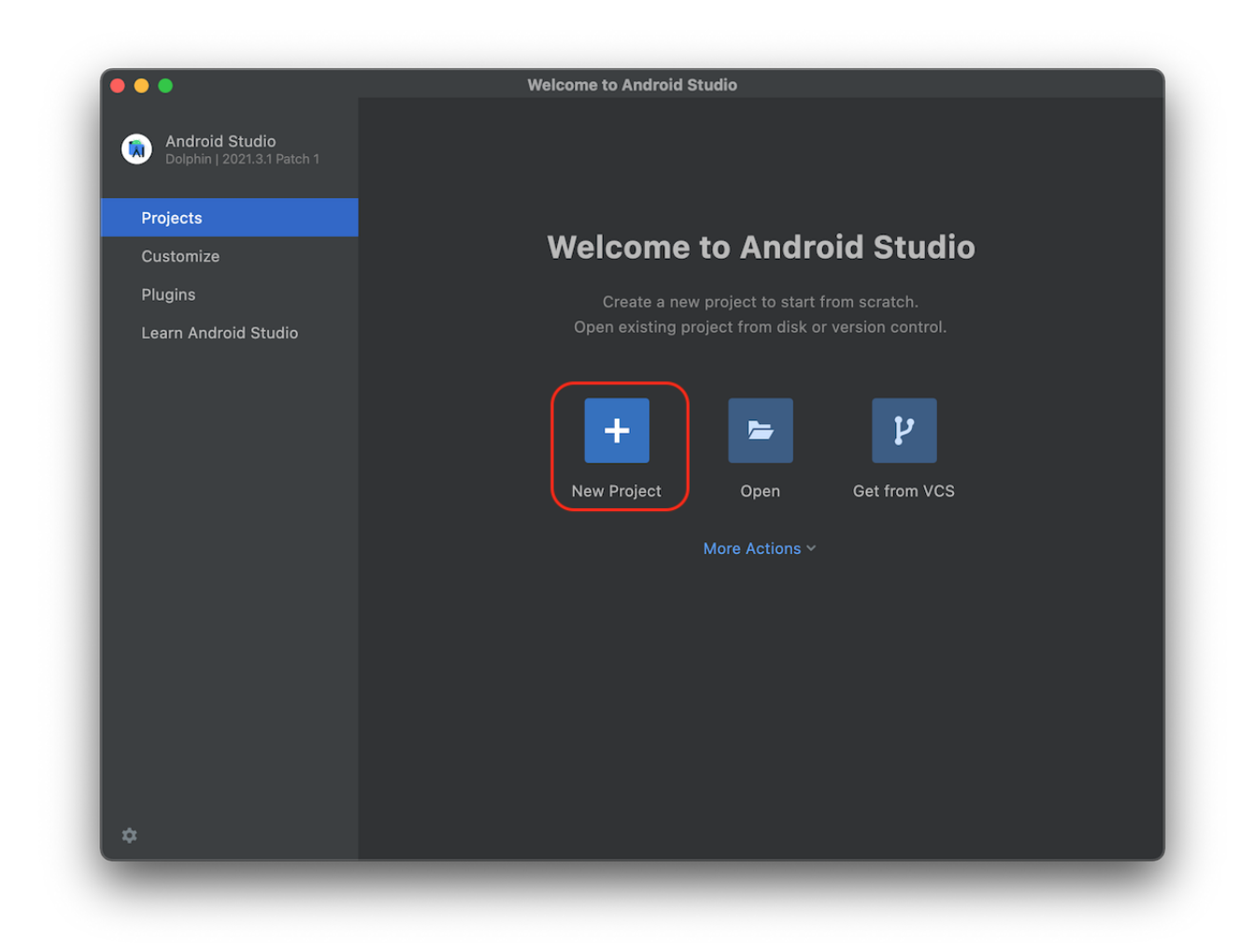

Figure 14. Create a new Android app project

Choose the **Empty Activity** template from the **Phone and Tablet** category in the template selector. Click **Next**.

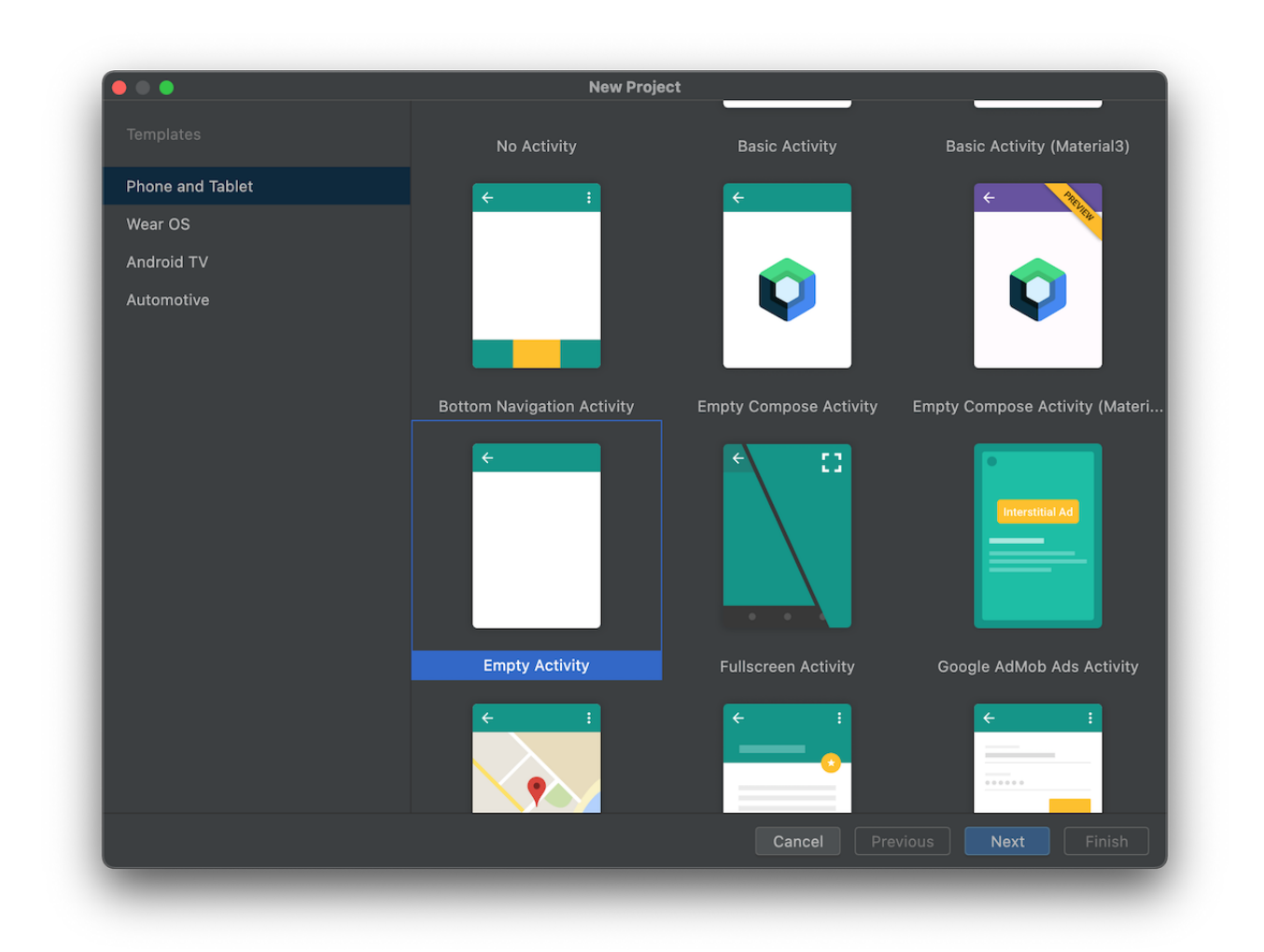

Figure 15. The Android Studio template selector

On the project details page shown in [Figure 16,](#page-26-0) enter Piazza for **Name**. Enter a unique package name in the form of a reverse URL. I've entered com.radioactivetoy.piazza to denote the publisher of this book.

Create a folder called piazza-android alongside your piazza-web and piazza-ios folders and save the project there. Ensure the **Language** is set to **Kotlin**.

Finally, select **API 24: Android 7.0 (Nougat)** for the **Minimum SDK**. This is required by Turbo Android, which is Hotwire's native extension.

<span id="page-26-0"></span>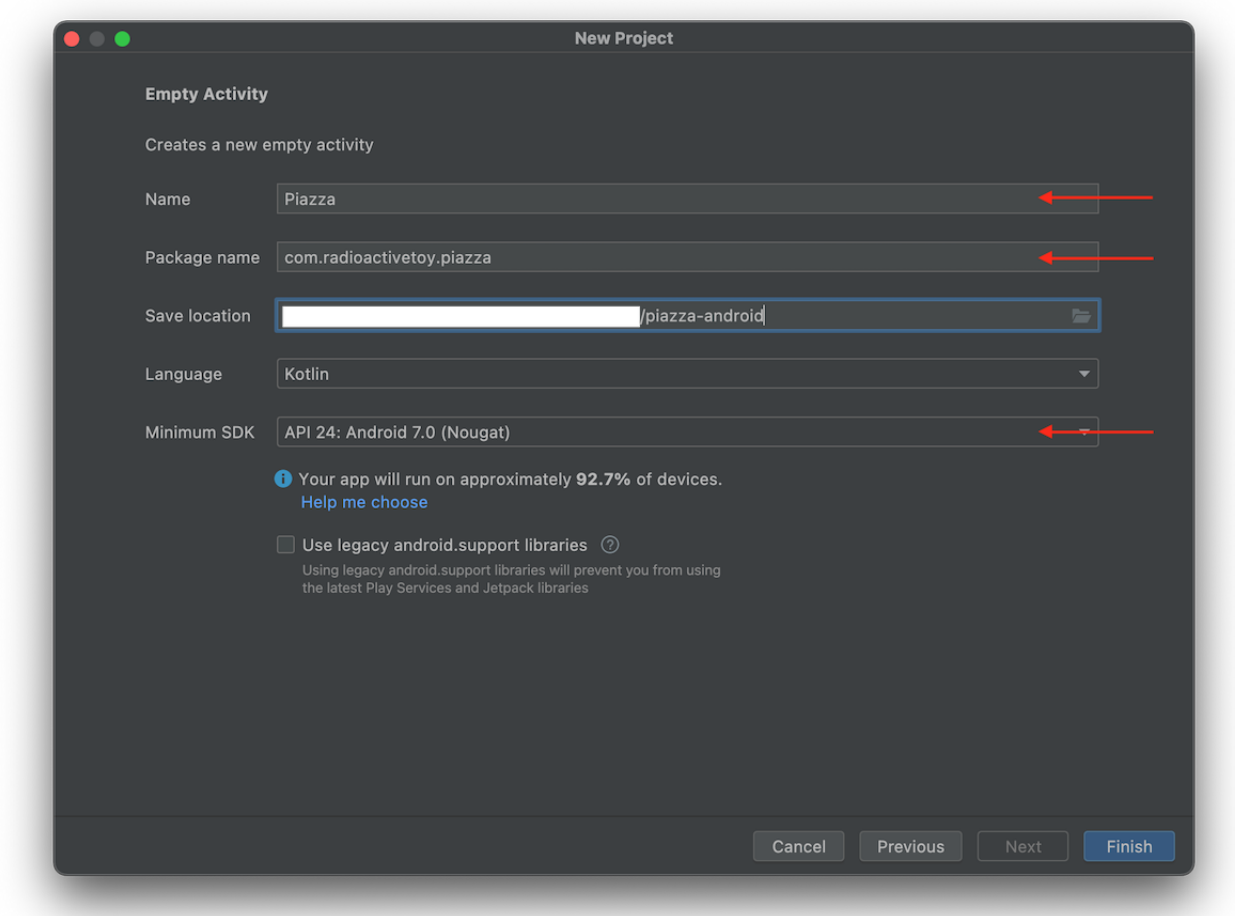

Figure 16. Enter the details for the Android project

Click **Finish** once you've entered the above information and your project will be created.

The last step is to add the Turbo Android library to the project. Open the build.gradle file for the app's module as shown in [Figure 17](#page-27-0).

<span id="page-27-0"></span>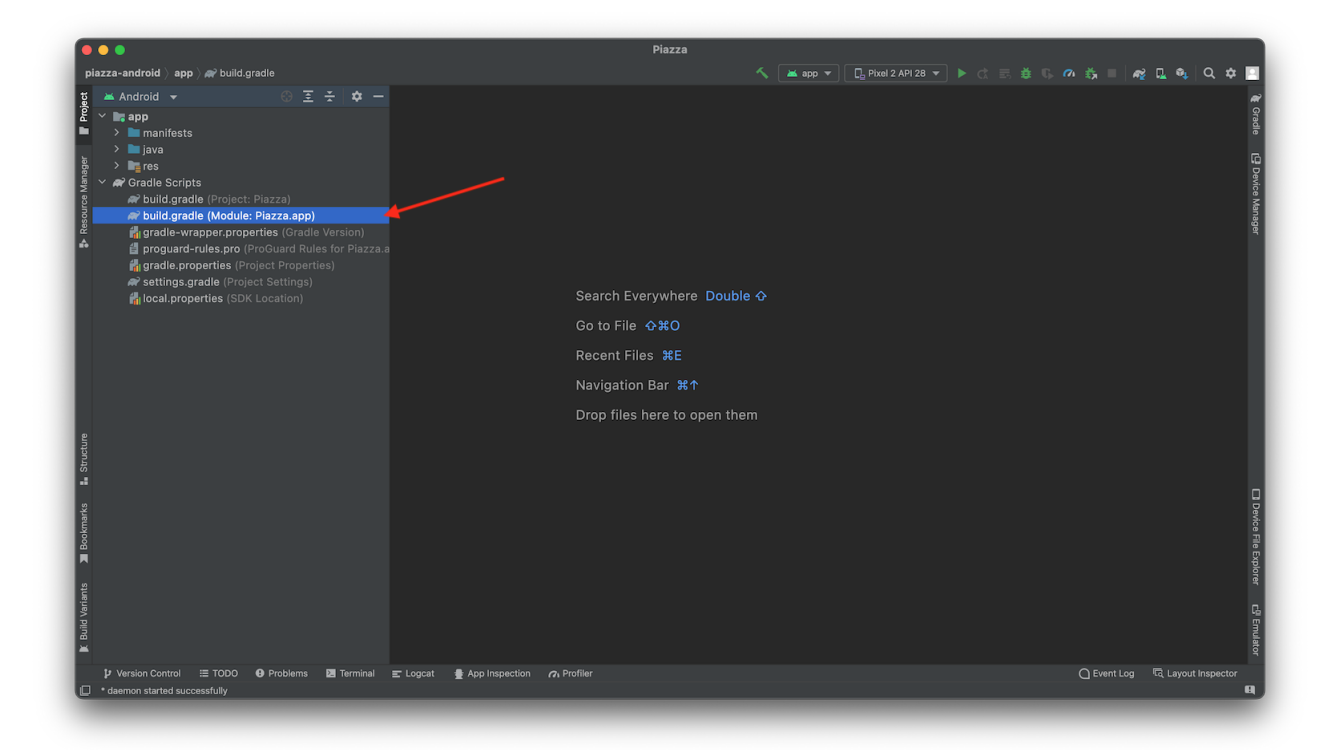

Figure 17. The build.gradle file for our app

Scroll down to the dependencies declaration and add the library as demonstrated in [Listing 6](#page-27-1).

<span id="page-27-1"></span>Listing 6. Add Turbo Android to Piazza (**app/build.gradle**)

| dependencies {                                                    |
|-------------------------------------------------------------------|
| implementation "androidx.core:core-ktx:1.7.0"                     |
| implementation "androidx.appcompat:appcompat:1.5.1"               |
| implementation "com.google.android.material:material:1.7.0"       |
| implementation "androidx.constraintlayout:constraintlayout:2.1.4" |
| implementation "dev.hotwire:turbo:7.0.+"                          |
|                                                                   |
| testImplementation "junit:junit:4.13.2"                           |
| androidTestImplementation "androidx.test.ext:junit:1.1.4"         |
| androidTestImplementation "androidx.test.espresso:espresso-       |
| core:3.5.0"                                                       |
|                                                                   |

Once you've added that line, Android Studio will prompt you to Sync the project. Go ahead and sync it.

That completes the setup for the Android app! Initialize a git repository for the project and commit the code.

```
$ git init
$ git add .
$ git commit -m "Set up android app with Turbo"
```
Set up a GitHub repository for the Android project and push your code to it.

#### <span id="page-28-0"></span>**1.6.1. Set up a virtual device**

The Android app is ready to go, but we still need somewhere to run it. Even if you have an Android device you can deploy to, I recommend creating a Android virtual device (AVD) for a fast feedback loop and for testing different screen sizes.

Click on the device selector at the top of Android Studio and select **Device Manager** as shown in [Figure 18](#page-28-1).

<span id="page-28-1"></span>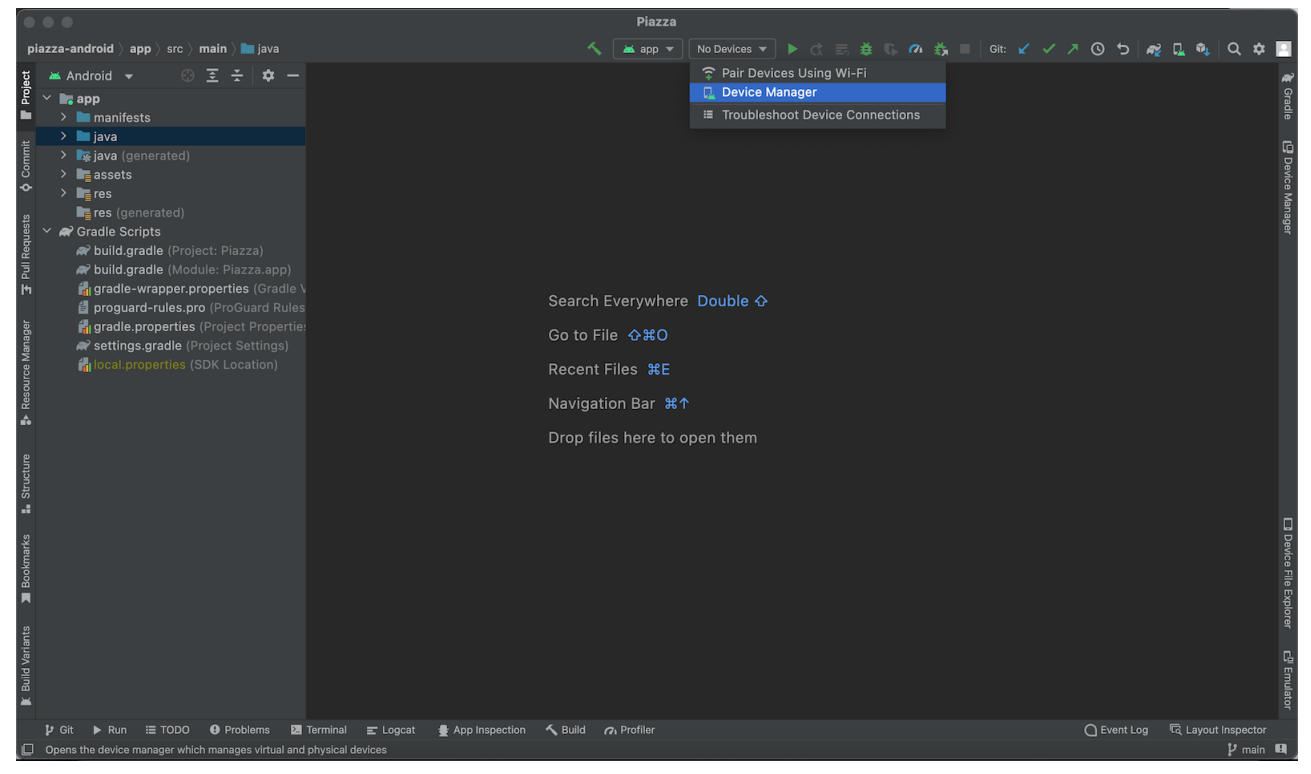

Figure 18. Open the Device Manager

The device manager will open in a sidebar. Click on **Create Device**.

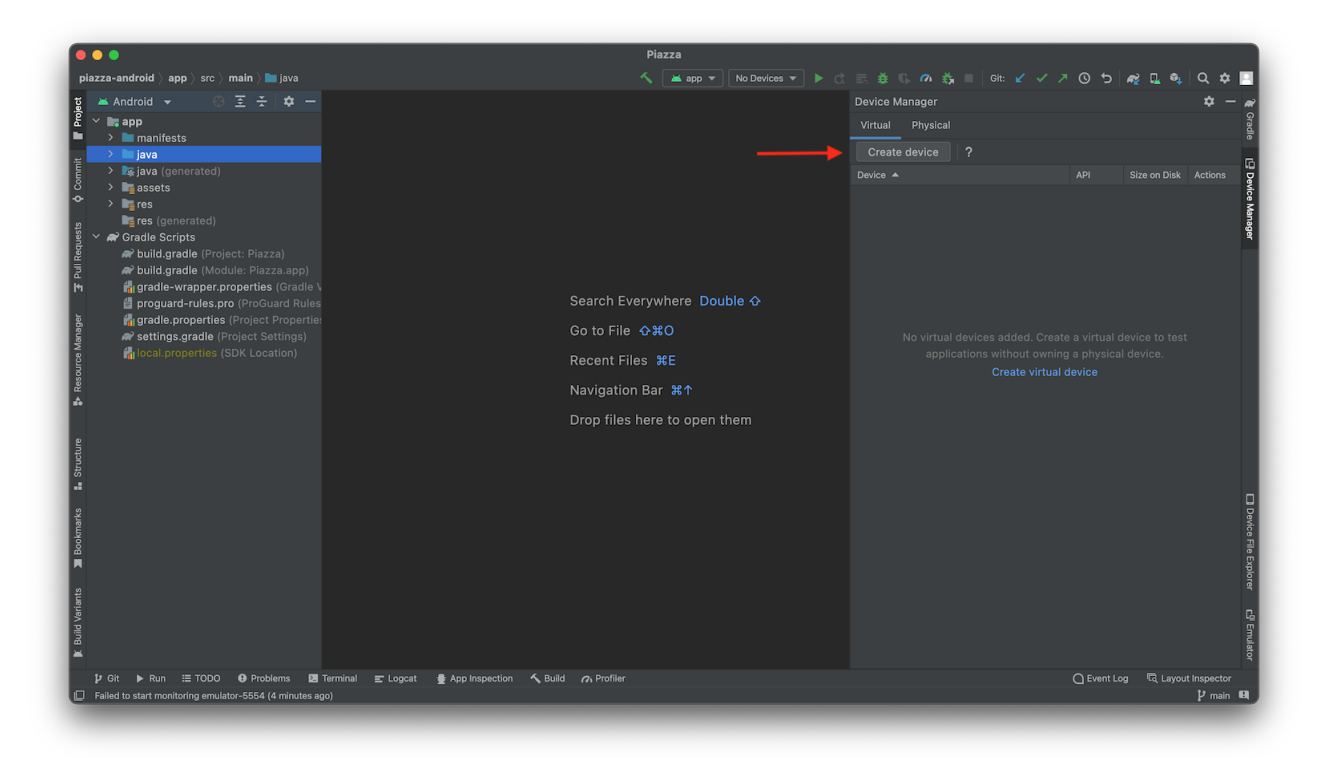

Figure 19. Starting the process to create a virtual device

Next, you'll see a screen to select the device definition you'd like to use to build the virtual device as shown in [Figure 20.](#page-30-0) These definitions are based on popular Android devices on the market. I've selected Pixel 2, but you can choose whichever one you'd like.

<span id="page-30-0"></span>

|           | <b>Choose a device definition</b> |                                 |       |                   |         |                                   |
|-----------|-----------------------------------|---------------------------------|-------|-------------------|---------|-----------------------------------|
|           | $\mathbf{Q}^\varphi$              |                                 |       |                   |         | Cn Pixel 2                        |
| Category  | Name $\blacktriangledown$         | <b>Play Store</b>               | Size  | <b>Resolution</b> | Density |                                   |
| Phone     | Pixel 3                           | ▶                               | 5.46" | 1080x2            | 440dpi  | 1080px                            |
| Tablet    | Pixel 2 XL                        |                                 | 5.99" | 1440x2            | 560dpi  | Size:<br>large<br>Ratio:<br>long  |
| Wear OS   | Pixel 2                           | ▶                               | 5.0"  | 1080x1            | 420dpi  | Density: 420dpi<br>5.0"<br>1920px |
| <b>TV</b> | Pixel                             | ▶                               | 5.0"  | 1080x1            | 420dpi  |                                   |
| Automo    | Nexus S                           |                                 | 4.0"  | 480x800           | hdpi    |                                   |
|           | Nexus One                         |                                 | 3.7"  | 480x800           | hdpi    |                                   |
|           | Nexus 6P                          |                                 | 5.7"  | 1440x2            | 560dpi  |                                   |
|           | <b>New Hardware Profile</b>       | <b>Import Hardware Profiles</b> |       |                   | a       | Clone Device                      |

Figure 20. Select a device definition

On the next screen, you need to choose the Android version for the device. I've selected **Pie** but once again, feel free to choose any version higher than **API Level 24**. You may need to download the image for your desired version.

| Select a system image                                    |                                |        |                           |                                                    |
|----------------------------------------------------------|--------------------------------|--------|---------------------------|----------------------------------------------------|
| Recommended<br>x86 Images                                | Other Images                   |        |                           | Pie                                                |
| <b>Release Name</b>                                      | API Level $\blacktriangledown$ | ABI    | Target                    |                                                    |
| <b>TiramisuPrivacy</b> $\bigcup$ TiramisuPrivacy, x86_64 |                                |        | Android API TiramisuPriv  | <b>API Level</b>                                   |
| Tiramisu $\pm$                                           | 33                             | x86_64 | Android Tiramisu (Googl   | 28                                                 |
| $Sv2 \pm$                                                | 32                             | x86_64 | Android 12L (Google Pla   | Android                                            |
| $S \perp$                                                | 31                             | x86_64 | Android 12.0 (Google Pla  | 9.0                                                |
| $R \perp$                                                | 30                             | x86    | Android 11.0 (Google Pla  | Google Inc.                                        |
| $Q \perp$                                                | 29                             | x86    | Android 10.0 (Google Pla  |                                                    |
| Pie                                                      | 28                             | x86    | Android 9.0 (Google Play  | System Image<br>x86                                |
| Oreo $\pm$                                               | 27                             | x86    | Android 8.1 (Google Play  | We recommend these Google Play images because this |
| Oreo $\pm$                                               | 26                             | x86    | Android 8.0 (Google Pla)  | device is compatible with Google Play.             |
| Nougat $\pm$                                             | 25                             | x86    | Android 7.1.1 (Google Pla | Questions on API level?                            |
|                                                          |                                |        | $\mathbf{G}$              | See the API level distribution chart               |

Figure 21. Select an Android system image

Click **Next**. Name your virtual device, verify the configuration settings and then click **Finish**.

![](_page_32_Picture_24.jpeg)

Figure 22. Name your AVD

Your AVD should now be good to go! Build and run your app using the **Play** button next to the device selector dropdown. The AVD should launch and you'll see the app running as shown in [Figure 23](#page-33-1).

<span id="page-33-1"></span>![](_page_33_Picture_0.jpeg)

Figure 23. The AVD in action

In theory, you shouldn't run into any issues while completing the above steps to create an AVD. Unfortunately the Android Developer Tools are possessed by an evil spirit and tend to throw random and unpredictable errors. If you're unlucky enough to run into such errors, I recommend consulting the internet. You'll almost certainly find a solution on StackOverflow!

### <span id="page-33-0"></span>**1.7. Conclusion**

**NOTE**

Well that was a bit of a slog, but we're up and running on all 3 platforms

now! The Rails app has been created and deployed to Render and the two native app projects have been set up with their Turbo Native extensions.

Next, let's take a closer look at what Hotwire actually is.

<span id="page-34-2"></span>[\[3](#page-10-4)] See the limitations of Render's free tier: [https://render.com/docs/free.](https://render.com/docs/free)

<span id="page-34-0"></span>[<sup>\[1</sup>](#page-7-1)] Rails 7 uses [importmaps](https://github.com/WICG/import-maps) by default to avoid the "build" step for JavaScript. However, bundling JavaScript is still a good idea. This Twitter thread from Konnor Rogers elaborates: [https://twitter.com/RogersKonnor/status/1425922887161090055.](https://twitter.com/RogersKonnor/status/1425922887161090055)

<span id="page-34-1"></span>[<sup>\[2</sup>](#page-10-3)] A detailed comparison of the benefits of Render in comparison to Heroku can be found here: [https://render-web.onrender.com/](https://render-web.onrender.com/render-vs-heroku-comparison) [render-vs-heroku-comparison](https://render-web.onrender.com/render-vs-heroku-comparison).

<span id="page-34-3"></span>[<sup>\[4</sup>](#page-14-1)] Defining our deployment infrastructure as code has the advantage of being tracked in version control along with our code. So all changes are tracked and any new issues introduced will be easier to find. See Render's complete YAML spec: [https://render.com/docs/](https://render.com/docs/blueprint-spec) [blueprint-spec.](https://render.com/docs/blueprint-spec)

<span id="page-34-4"></span>[<sup>\[5</sup>](#page-20-0)] Some guidance on iOS organization identifier can be found here:<https://stackoverflow.com/a/35102666>

## <span id="page-35-0"></span>**Chapter 2. What is Hotwire?**

[Hotwire](https://hotwired.dev) is a suite of frontend libraries that enable us to build rich, highfidelity, and modern web applications without using monolithic frontend frameworks like React or Vue. In fact, we'll write very little JavaScript ourselves!

Hotwire also provides native extensions for iOS and Android using which we can build native shell apps which reuse the views from the web app.

The libraries that constitute Hotwire are **Turbo**, **Stimulus** and **Strada**.

**Turbo** is the nucleus of Hotwire. It speeds up page changes and form submissions. It also allows us to divide complex pages into frames and then make partial page updates confined to those frames. All this without writing a single line of custom JavaScript!

The core of the native extensions for iOS and Android build on top of Turbo, known as **Turbo Native**. More on this in the next section!

**Stimulus** is a lightweight mechanism using which we can attach pieces of JavaScript logic to HTML elements in the form of a controller. It's meant for use cases where custom JavaScript is required; for example, to hide or show a particular element on the click of a button.

**Strada** augments Turbo Native by providing a bridge to communicate with native code using JavaScript. At the time of writing (late 2022), Strada is yet to be released. When it's released, this book will be updated to include it.

Let's dissect each one of Hotwire's constituent libraries.

## <span id="page-35-1"></span>**2.1. Turbo**

Turbo is the successor to [Turbolinks](https://github.com/turbolinks/turbolinks) which was included in Rails prior to v7. It's written in **TypeScript**.
Turbo itself is made up of 4 parts: **Turbo Drive**, **Turbo Frames**, **Turbo Streams** and **Turbo Native**.

#### **2.1.1. Turbo Drive**

**Turbo Drive** speeds up form submissions and navigation between pages by eliminating the need for full-page reloads. One of the main performance bottlenecks when loading a webpage is downloading and parsing the JavaScript and CSS. This happens for every single visit to every single page in an application even though JavaScript and CSS bundles seldom change. Imagine the performance win if these bundles could be downloaded and parsed only once! That's exactly what Turbo Drive enables.

It intercepts every link click and form submission and performs the HTTP request in the background using [fetch](https://javascript.info/fetch). It then replaces the content of the <body> tag on the current page with that of the new page loaded in the background. The new page's <head> is merged in with the existing <head>.

The browser's URL bar is updated with the new location ensuring the functionality of the Back button is preserved.

#### **2.1.2. Turbo Frames**

A **Turbo Frame** is a part of a web page that can be updated in isolation from the rest of the web page. All link clicks and form submissions made from within a Turbo Frame will result in only that particular Frame being updated with the response, rather than the full page. Using frames, a complex page can be decomposed into independent parts.

Let's take a look at some code to see how this works. A Turbo Frame is declared using the <turbo-frame> tag with a unique ID. The below snippet demonstrates a Turbo Frame containing a list with a refresh link.

<body>  $\langle$ !-- ... -->

```
  <turbo-frame id="comments">
        <ul>
           <li>A comment</li>
           <li>Another comment</li>
      \langle/ul>
        <a href="/comments">Refresh</a>
     </turbo-frame>
  \langle \, . \, . \, . \, . \, . \, . \, . \, . \, . \, . \, . \, - \rangle</body>
```
When the refresh link is clicked, Turbo will make a GET request to /comments. Since the navigation happened from inside a Turbo Frame, it will expect the response to contain a <turbo-frame> with the ID comments. Turbo will then update the Frame with the contents of the corresponding Frame returned in the response, leaving the rest of the page untouched.

Links inside a Frame can be designated to behave as normal links and trigger a full page visit. This is done using the data-turbo-frame attribute.

```
<body>
     <!-- ... -->
     <turbo-frame id="modal">
       \langle p \rangle\langle \hspace{.08cm} \langle \hspace{.08cm} \rangle --- \hspace{.08cm} . . . --->
       \langle/p>
         <!-- This link will trigger a full page visit -->
         <a href="/home" data-turbo-frame="_top">Go back</a>
     </turbo-frame>
   \langle \cdot \cdot \cdot \cdot \cdot \cdot \cdot \cdot \cdot \cdot \rangle</body>
```
Conversely, links outside a Frame can be designated to behave as if they were within a Frame using the same data-turbo-frame attribute.

```
<body>
  \langle \cdot | -- |... -->
    <turbo-frame id="comments">
     \langle u1 \rangle  <li>A comment</li>
         <li>Another comment</li>
     \langle/ul>
    </turbo-frame>
    <!-- This link will only update the above Turbo Frame -->
    <a href="/comments" data-turbo-frame="comments">Refresh</a>
  \langle \cdot | -- \cdot \cdot \cdot \cdot -- \rangle</body>
```
Turbo Frames can also be loaded remotely.

```
<body>
  \langle \cdot | -- |... -->
    <turbo-frame id="comments" src="/comments">
    </turbo-frame>
</body>
```
The above Frame will be loaded from /comments as soon as it's added to the DOM. The response will still need to contain a <turbo-frame> with a matching ID.

To enhance performance, a loading="lazy" option can be defined on remotely loaded Frames. This way, the Frame won't be loaded until it's visible to the user.

```
<body>
\langle \, . \, . \, . \, . \, . \, . \, . \, . \, . \, . \, . \, - \rangle
```

```
  <turbo-frame id="comments" src="/comments" loading="lazy">
    </turbo-frame>
</body>
```
Using Turbo Frames, we can update specific self-contained parts of the page with ease and without writing any custom JavaScript!

## **2.1.3. Turbo Streams**

**Turbo Streams** enable us to perform a series of CRUD actions on specific [DOM](https://en.wikipedia.org/wiki/Document_Object_Model) elements via a <turbo-stream> tag.

As soon as a <turbo-stream> tag is added to the document, Turbo will execute it and perform the alteration it defines. These tags can be delivered in a variety of methods such as an HTTP response, [WebSocket](https://en.wikipedia.org/wiki/WebSocket), or [Server](https://developer.mozilla.org/en-US/docs/Web/API/Server-sent_events/Using_server-sent_events) [Sent Events.](https://developer.mozilla.org/en-US/docs/Web/API/Server-sent_events/Using_server-sent_events) We'll cover some of these methods while building Piazza.

A typical Turbo Stream tag looks like:

```
<turbo-stream action="append" target="comments">
    <template>
      <li id="comment_1">
        This li will be appended to the element
        with the DOM ID "comments".
    \langle/li>
    </template>
</turbo-stream>
```
As the above example illustrates, a  $\times$ turbo-stream> must have an action and target attribute. The action will be performed on the element with the ID defined in target. It must contain a  $\langle$  template> tag which defines the contents of update to be made.

[Listing 7](#page-40-0) demonstrates the action types supported by Turbo Streams.

<span id="page-40-0"></span>Listing 7. All supported Turbo Streams actions

```
<turbo-stream action="append" target="comments">
    <template>
      <li id="comment_1">
        This li will be appended to the element
        with the DOM ID "comments".
    \langle/li>
    </template>
</turbo-stream>
<turbo-stream action="prepend" target="comments">
    <template>
      <div>
        This div will be prepended to the element
        with the DOM ID "comments".
    \langle/div>
    </template>
</turbo-stream>
<turbo-stream action="replace" target="comment_1">
    <template>
      <li id="comment_1">
        This li will replace the existing element
        with the DOM ID "comment_1".
    \langle/li>
    </template>
</turbo-stream>
<turbo-stream action="update" target="unread_count">
    <template>
      <!-- The contents of this template will replace the
      contents of the element with ID "unread_count" by
      setting innerHtml to "" and then switching in the
      template contents. -->
      1
    </template>
</turbo-stream>
<turbo-stream action="remove" target="comment_1">
```

```
  <!-- The element with DOM ID "comment_1" will be removed.
    The contents of this stream element are ignored. -->
</turbo-stream>
<turbo-stream action="before" target="current_step">
    <template>
      <!-- The contents of this template will be added before the
      the element with ID "current_step". -->
      <li>New item</li>
    </template>
</turbo-stream>
<turbo-stream action="after" target="current_step">
    <template>
      <!-- The contents of this template will be added after the
      the element with ID "current_step". -->
      <li>New item</li>
    </template>
</turbo-stream>
```
Multiple elements can be targeted using a CSS selector defined in the targets attribute.

```
<turbo-stream action="append" targets="li.unread">
    <template>
      <div>
        This div will be appended to all
        li elements with the "unread" class
    \langle/div\rangle  </template>
</turbo-stream>
```
Another great thing about Streams is that the method by which a  $\leq$ turbostream> is added to the document doesn't matter. For example, if we wanted to update a Turbo Frame along with one specific element that's outside the Frame, a <turbo-stream> can be rendered within the Turbo Frame returned by the server. When the Frame is updated, the stream will be executed!

#### **Custom Stream actions**

In addition to the stock Turbo Stream actions, we can define custom actions to do whatever we want. Let's look at an example to add a CSS class to an element.

```
import { StreamActions } from "@hotwired/turbo"
StreamActions.add_class = function() {
    let className = this.getAttribute("class")
    this.targetElements.forEach(e => {
      e.classList.add(className)
    })
}
```
In [custom](https://javascript.info/custom-elements) actions, this refers to **[StreamElement](https://github.com/hotwired/turbo/blob/main/src/elements/stream_element.ts)**, which is the custom [element](https://javascript.info/custom-elements) underpinning <turbo-stream>. The targetElements getter is defined by this element.

The above action can be triggered as:

```
<turbo-stream action="add_class"
                targets="li.unread"
                 class="is-unread">
```
Turbo Streams gives us a scalpel to make fine grained amendments to the page as opposed to the more general approach of Turbo Drive and Frames.

Put together, Turbo as a whole packs one hell of a punch and we can accomplish an inordinate number of use cases without writing a single line of JavaScript!

## **2.1.4. Turbo Native**

**Turbo Native** consists of native libraries for iOS and Android that harness the power of Turbo on mobile. It orchestrates a native web view through different screens within native navigation. This way, native components such as tab bars can be used, but the same HTML views used on web are leveraged to display content in the app.

Tapping a link in the app triggers a new native screen to be displayed with the destination page giving the app a distinct native feel. The page navigation is driven using Turbo and same web view instance is reused across the different native screens so the performance is incredibly slick.

For cases where a web view doesn't quite cut it, Turbo Native has an escape hatch to display a fully native screen instead. We'll dig deeper into this in chapters ahead as it's easier to understand when actually writing the code!

The Turbo documentation is available at [https://turbo.hotwired.dev.](https://turbo.hotwired.dev) We'll cover most of the functionality over the course of this book, but it's worth familiarising yourself with it. Documentation is your best friend!

# **2.2. Stimulus**

**Stimulus** is a lightweight library to manipulate HTML with reusable pieces of JavaScript logic encapsulated in a controller. Like Turbo, it's written in **TypeScript**.

Stimulus has an HTML-centric way of writing JavaScript. The markup is connected to the controller using a range of  $data$ -attributes. Stimulus controllers should ideally be reusable and generic.

Let's look at a concrete use case. Say the visibility of an element needed to be toggled on the click of a button. The HTML for this would be something like:

<article>

```
  <div>
      This is a thing.
  \langle/div\rangle  <button>Toggle the thing!</button>
</article>
```
When the button is clicked, we want to hide or show the  $\langle \text{div} \rangle$ . This entails adding or removing a hidden class on the  $\langle \text{div} \rangle$  which will hide it using CSS. The above markup decorated with data-attributes to hook it up to a Stimulus controller looks like:

```
<article data-controller="toggle">
    <div data-toggle-target="item">
      This is a thing.
  \langle/div\rangle  <button
      data-action="click->toggle#toggleItem"
      data-toggle-class-value="hidden">
      Toggle the thing!
    </button>
</article>
```
The <article> is connected to a controller called toggle using datacontroller. This means the toggle controller's scope is <article> and it will only be able to "see" this element and what's inside it.

The  $\langle \text{div} \rangle$  whose class needs to be toggled is denoted as a *target* named item using the data-toggle-target attribute. A target is an element that needs to be operated upon in a Stimulus controller. It can be accessed using this.[target name]Target. The pattern for a target attribute is:

```
data-[controller name]-target
```
Multiple elements in the controller's scope can be decorated with the same

target name. They can all be accessed using this. [target name]Targets.

<span id="page-45-0"></span>On the <br/>button>, we specify the controller method to trigger for a specified event using data-action. In this case it's triggering the toggleItem method in the toggle controller on a click event. For <br/>button>, the default action event $^{\text{\tiny{\textsf{(1)}}}}$  is <code>click</code> so that can be omitted and the attribute value becomes: toggle#toggleItem. But for demonstration purposes, let's be explicit. A data-action definition is of the form:

[event]->[controller name]#[method]

We're also defining a value called class using data-toggle-classvalue. A value defines parameters that can be accessed within a Stimulus controller using this. [value name]Value. Defining the CSS class to be toggled as a value allows the controller to be generic and reusable in a variety of contexts, not just to show or hide an element. A value attribute is defined as:

data-[controller name]-[value name]-value

Values should be defined on the same element as data-controller.

Next, let's write the controller. Rails creates an app/javascript/controllers folder by default. It also creates files that initialize Stimulus and register all the controllers. We'll get into how all that works when we write our first controller in Piazza. For now, let's just say the controller goes in a file called toggle\_controller.js and that file needs to be registered with the Stimulus application as below:

```
import { Application } from "@hotwired/stimulus"
const application = Application.start()
```
**import** ToggleController **from** "./toggle\_controller"

application.register("toggle", ToggleController)

application.register defines controller's name as toggle, which is what we use in the HTML. The controller's implementation is demonstrated below:

```
import { Controller } from "stimulus"
export default class extends Controller {
    static targets = [ "item" ]
    static values = { class: String }
    toggle() {
      this.itemTarget.classList.toggle(this.classValue)
    }
}
```
Let's unpack it to understand what it's doing. We've defined a toggle() method which is triggered by the <br/>button> as defined in data-action.

```
toggle() {
    this.itemTarget.classList.toggle(this.classValue)
}
```
A single target called item in an array has been declared. This points to the <div> decorated with data-toggle-target="item" and is available within the controller using this.itemTarget.

```
static targets = [ "item" ]
```
We've also declared a value called class of type String. This is accessible using this.classValue in the controller and will read or write the datatoggle-class-value attribute defined in the HTML.

```
static values = { class: String }
```
In essence, that's Stimulus! It lets you hook up pieces of logic to HTML elements and provides an elegant API for interacting with attributes defined in the DOM. It's conceptually super simple but the complete API is extremely powerful.

Other features include the [Outlets API](https://stimulus.hotwired.dev/reference/outlets) which provides a mechanism to communicate between different Stimulus controllers; and the [Classes API](https://stimulus.hotwired.dev/reference/css-classes) makes it easy to work with utility CSS classes. Check out the docs for all the details.

The Stimulus documentation is available at <https://stimulus.hotwired.dev>. We'll cover the basics in this book but to level up your knowledge, it's totally worth reading the docs!

# **2.3. Conclusion**

Over the course of this chapter, we've taken a tour of Hotwire's constituent libraries.

To recap, Turbo speeds up page navigation and form submissions by eliminating the need for full-page reloads. It also enables updates of specific portions of a page using Turbo Frames and small, targeted amendments using Turbo Streams.

Stimulus provides the ability to hook up pieces of JavaScript logic to HTML elements using data attributes, and an elegant API to access the data within these attributes.

Hotwire, when put together with a full-stack framework such as Rails packs in the needs of the vast majority of applications and allows individuals or small teams to develop apps at an incredible pace. Thanks to Hotwire, it's possible for a single developer to build and maintain an app for Web, iOS,

and Android without tying themselves into knots!

<span id="page-48-0"></span>[<u>1</u>] The full list of default events for the various elements can be found here: <u>https://stimulus.hotwired.dev/reference/actions#event-</u> <u>shorthand</u>.

# **Chapter 3. Users and sign ups**

Now that we've set up our repositories and had a quick overview of Hotwire, let's get started with building Piazza!

What's a web app without any users? We'll start by building a sign up form enabling new users to create an account on Piazza. This will be followed up by building an authentication system so users can log in and the application can securely identify them.

The first step is creating the User and Organization models.

# **3.1. Modelling Users and Organizations**

Users form one half of the backbone of our app. The other half is the oft overlooked Organization. A User belongs to an Organization and all domain resources belong to the Organization instead of the individual User.

More often than not, the concept of *organizations* is considered to be out of scope for MVPs $^{\text{\tiny{[1]}}}$  $^{\text{\tiny{[1]}}}$  $^{\text{\tiny{[1]}}}$ , usually with good reason. Management of organization members, the designation of roles and permissions, and an invitation system to join an organization are all essential and non-trivial features.

In the context of the domain model however, it's critical to have the concept of an Organization. Otherwise, all the resources and permissions would be built around an individual User.

## **Why use the term "Organization"?**

A variety of terms such as Team, Company, or Account could be used

to name this concept. The problem is that those can sometimes interfere with the business domain. For example, if we named this concept Team, and we're building a Fantasy Football app, we'd want the Team model to represent a football team and not a team of users. To avoid such confusion, I believe Organization is the most appropriate term for this concept<sup>[[2\]](#page-85-1)</sup>.

This is not a rule by any means. Depending on your context, you may wish to use another term. It's just worth thinking about whether that term could ever cause confusion in your app in the future.

Hypothetically, if we took this User centric approach initially and somewhere down the line we wanted to implement organizations in the app, the entire domain model would need to be reworked. All resources would have to be altered to belong to an Organization rather than a User. Not to mention the vast changes to application logic, all of which would be written with the assumption that resources belong to a User. It becomes a massive refactor and not just a new feature $^{\boxdot}$ .

Even though we won't be building any UI to manage an organization in Piazza, building it into the domain model future proofs the app.

#### **But does a two sided marketplace need** *organizations***?**

**YES**. What if a local shop starting listing their items and they wanted their employees to be able to post and manage their listings? What if Piazza expanded into more of an eBay style marketplace in the future and businesses started both buying and selling using it? Every single app could potentially grow to require organizations. It's prudent to build it into the domain model from day 1, even if it isn't reflected in the UI.

A good rule of thumb is that the User should be used solely for authentication and the only entities associated with it should be specific to that particular human; for example, their preferences. EVERYTHING

else should belong to an Organization.

Before starting a feature, it's wise to create and work on a different branch.

\$ git checkout -b users-and-sign-ups

#### **3.1.1. Model classes and database tables**

A User should be able to belong to many Organizations and an Organization should be able to have many Users. This means there's a many-to-many association between these two models which requires a join table and corresponding model. This model will be named Membership.

Generate $^{\text{\tiny{\textsf{(d)}}}}$  the models and database migrations for these entities.

<span id="page-51-0"></span>Listing 8. Using the Rails generator to generate the models and migrations

```
$ bin/rails g model User name:string email:string:uniq
password_digest:string
$ bin/rails g model Organization
$ bin/rails g model Membership user:references
organization:references
```
As [Listing 8](#page-51-0) demonstrates, the User model has 3 string fields for the name, email and password\_digest. Storing the password as plain text is a security flaw in case anyone is able to gain unauthorized access to the database, so it's stored in the form of a secure digest generated using a library called bcrypt. We've also created a unique index for the email field so duplicate users cannot be created.

The Organization model doesn't have any fields because it won't be used in the UI or contain any business logic in the scope of this book. It's there for future proofing and fields can be added when the time comes!

Lastly, the Membership model has foreign key references to the User and Organization and its singular purpose is to link these two models. In the

future, if needs dictate, this model can be expanded to contain information such as which *role* a User performs within an Organization. That's also out of scope for this book.

Run the database migrations to create the tables.

```
$ bin/rails db:migrate
```
The generators will have created some *fixture* files containing test data that is loaded into the database before every test run. The autogenerated data will cause errors so clear out these files for now. We'll add test data as and when we need it. Clear the contents of these files:

- test/fixtures/users.yml
- test/fixtures/organizations.yml
- test/fixtures/memberships.yml

## **3.1.2. Validations and relationships**

Now that the models are in place, let's add some validations and the relationships to mirror the database foreign keys.

The user must have a name and a valid unique email so these attributes need to be validated. For name, a simple presence check will suffice but the email will be validated against a built-in regex.

This is pretty clear cut logic so let's start with a few tests as shown in [Listing](#page-52-0) [9.](#page-52-0)

```
Listing 9. Model tests for name and email validation
(test/models/user_test.rb)
```

```
class UserTest < ActiveSupport::TestCase
    test "requires a name" do
      @user = User.new(name: "", email: "johndoe@example.com")
      assert_not @user.valid?
```

```
  @user.name = "John"
      assert @user.valid?
    end
    test "requires a valid email" do
      @user = User.new(name: "John", email: "")
      assert_not @user.valid?
      @user.email = "invalid"
      assert_not @user.valid?
      @user.email = "johndoe@example.com"
      assert @user.valid?
    end
    test "requires a unique email" do
      @existing_user = User.create(
        name: "John", email: "jd@example.com"
      )
      assert @existing_user.persisted?
      @user = User.new(name: "Jon", email: "jd@example.com")
      assert_not @user.valid?
    end
end
```
Running these tests will fail as we haven't written any application code as yet.

Listing 10. **RED**

\$ bin/rails test

Write the application code to make the tests pass as shown in [Listing 11.](#page-53-0)

<span id="page-53-0"></span>Listing 11. Validating the name and email for a user (**app/models/user.rb**)

```
class User < ApplicationRecord
```

```
  validates :name, presence: true
    validates :email,
      format: { with: URI::MailTo::EMAIL_REGEXP },
      uniqueness: { case_sensitive: false }
end
```
The test suite will now be green!

Listing 12. **GREEN**

\$ bin/rails test

Now let's set up the relationships between the models to mirror the foreign keys in the database. [Listing 13](#page-54-0), [Listing 14](#page-54-1) and [Listing 15](#page-55-0) show the additions for each of the models.

<span id="page-54-0"></span>Listing 13. A User has many Organizations (**app/models/user.rb**)

```
class User < ApplicationRecord
    # ...
    has_many :memberships, dependent: :destroy
    has_many :organizations, through: :memberships
end
```
The dependent: : destroy option for the memberships relation in [Listing 13](#page-54-0) is specified so the corresponding Membership is deleted when a User is deleted. We'll do the same for Organization in [Listing 14](#page-54-1).

```
Listing 14. An Organization has many Users
(app/models/organization.rb)
```

```
class Organization < ApplicationRecord
    has_many :memberships, dependent: :destroy
    has_many :members, through: :memberships, source: :user
end
```
In [Listing 14,](#page-54-1) the relation to User is defined as has\_many :members because @organization.members reads better than @organization.users. The source: :user option tells ActiveRecord to use the user\_id foreign key for this relation.

```
Listing 15. A Membership belongs to a User and an Organization
(app/models/membership.rb)
```

```
class Membership < ApplicationRecord
    belongs_to :user
    belongs_to :organization
end
```
#### **3.1.3. Strip extraneous spaces**

A common mistake people make when filling web forms is to accidentally include a space at the start or end of a field. This isn't always an issue, but in an email address, an unwanted space can cause all kinds of problems.

Add a method to strip spaces in the email address and name, starting with a test once again.

```
Listing 16. Model tests for removal of extraneous spaces RED
(test/models/user_test.rb)
```

```
class UserTest < ActiveSupport::TestCase
    # ...
    test "name and email is stripped of spaces before saving" do
      @user = User.create(
        name: " John ",
        email: " johndoe@example.com ",
    \left( \right)  assert_equal "John", @user.name
      assert_equal "johndoe@example.com", @user.email
    end
```
**end**

The best place to remove these spaces is right before the model is validated, so it doesn't lead to any false positives in the validation process. We can use ActiveRecord's before\_validation callback for this.

```
Listing 17. Method to remove extraneous spaces GREEN
(app/models/user.rb)
```

```
class User < ApplicationRecord
    # ...
    before_validation :strip_extraneous_spaces
    private
      def strip_extraneous_spaces
        self.name = self.name&.strip
        self.email = self.email&.strip
      end
end
```
The  $\&$  on the attributes is used when calling the  $\frac{1}{2}$  method to be safe in case those attributes are  $n<sub>i</sub>l$ . They shouldn't be, but if they are, they'll cause a validation error anyway and shouldn't throw an exception.

#### **3.1.4. Secure passwords**

As touched on earlier, the password needs to be stored securely in the database in the form of a digest. Rails provides a helper called has secure password to do exactly this. Before it can be used, the bcrypt gem used to compute the digest needs to be added to the project.

Open up your Gemfile. It should be there as a comment.

Listing 18. Uncomment bcrypt in the Gemfile (**Gemfile**)

*# ...*

```
# Use Active Model has_secure_password
gem "bcrypt", "~> 3.1.7"
```
*# ...*

#### Install bcrypt.

```
$ bundle install
```
Along with securing the password, we'll also add a validation to check its length and presence. We'll set a minimum of 8 characters for security reasons.

Once again, let's start with tests as shown in [Listing 19.](#page-57-0)

<span id="page-57-0"></span>Listing 19. Testing password validation **RED** (**test/models/user\_test.rb**)

```
class UserTest < ActiveSupport::TestCase
    # ...
    test "password length must be between 8 and ActiveModel's maximum"
do
      @user = User.new(
        name: "Jane",
        email: "janedoe@example.com",
        password: ""
    \lambda  assert_not @user.valid?
      @user.password = "password"
      assert @user.valid?
      max_length =
        ActiveModel::SecurePassword::MAX_PASSWORD_LENGTH_ALLOWED
      @user.password = "a" * (max_length + 1)
      assert_not @user.valid?
    end
```
**end**

Next, let's go back to the User model and add the password validation and has\_secure\_password directive to ensure it's stored securely. The maximum length validation is added automatically by Rails so that doesn't need to be defined.

Listing 20. Securing and validating the password (**app/models/user.rb**)

```
class User < ApplicationRecord
    # ...
    before_validation :strip_extraneous_spaces
    has_secure_password
    validates :password,
      presence: true,
      length: { minimum: 8 }
    private
    # ...
end
```
has\_secure\_password packs in a lot with a single line of code. It expects a password\_digest column in the database (another name can be specified, more on this later) and transparently hashes a password when it's passed in while creating or updating a User!

Now let's run the test suite again. It's still **RED**!

Listing 21. The test suite shows 2 failures. **RED**

\$ bin/rails test

The tests checking for a valid name and email address are no longer passing. This is because we've added a new validation for a password, which isn't

being passed in when creating a User in those tests. That's straightforward enough to fix.

Listing 22. Fix the test failures caused by password validation **GREEN** (**test/app/user\_test.rb**)

```
class UserTest < ActiveSupport::TestCase
    test "requires a name" do
      @user = User.new(
        name: "",
        email: "johndoe@example.com",
        password: "password"
      )
      assert_not @user.valid?
      @user.name = "John"
      assert @user.valid?
    end
    test "requires a valid email" do
      @user = User.new(
        name: "John",
        email: "",
        password: "password"
    \lambda  assert_not @user.valid?
      @user.email = "invalid"
      assert_not @user.valid?
      @user.email = "johndoe@example.com"
      assert @user.valid?
    end
    test "requires a unique email" do
      @existing_user = User.create(
        name: "John",
        email: "jd@example.com",
        password: "password"
\qquad \qquad
```

```
  assert @existing_user.persisted?
      @user = User.new(
        name: "Jon",
        email: "jd@example.com",
        password: "password"
      )
      assert_not @user.valid?
    end
    # ...
end
```
Now's also a good time to commit your code.

\$ git add . \$ git commit -m "Set up user, organization, and membership models"

# **3.2. Rails and I18n**

Before building the sign up form, let's take a slight detour and discuss internationalization (I18n) and localization (L18n). Piazza will be internationalized from the get-go. This means that all user facing text will be abstracted out of our application and into locale dictionaries so the application can be served in multiple languages.

We'll be building in English in this book, but if Piazza ever needed to be translated into another language, all that would need doing is to get the text translated, drop it into the app and make some minor configuration changes!

Internationalizing from day 1 has other advantages as well. It keeps all user facing text out of the controllers and views making it easier to see the wood for the trees. While writing tests, we can assert for the key in the locale dictionary rather than the text itself meaning the tests are robust when user

facing text changes. I18n is a minor trade-off that can pay dividends in the future.

I18n in Rails is provided by the [Ruby I18n gem.](https://github.com/ruby-i18n/i18n) All Rails apps have a basic I18n setup out of the box. The user facing text is placed in YAML files in the config/locales/ folder with the [language's ISO code](https://en.wikipedia.org/wiki/List_of_ISO_639-1_codes) as the root key.

Listing 23. An example of a locale dictionary

```
en:
    hello: Hello World!
    goodbye: Goodbye.
```
These strings can be referenced in code using the translate method, or the shorthand t.

```
I18n.translate "hello"
# => Hello World!
I18n.t "goodbye"
# => Goodbye.
```
Conceptually, that's all there is to it! I18n uses :en as the default locale so that doesn't need configuration until more languages are added $^{\text{\tiny{[5]}}}$  $^{\text{\tiny{[5]}}}$  $^{\text{\tiny{[5]}}}$ .

#### **3.2.1. Localized strings in views and controllers**

The key for a localized string can be inferred from context when t is called in a controller or view. For example, to show a success flash message, we'd do something like [Listing 24.](#page-61-0)

<span id="page-61-0"></span>Listing 24. Referencing a localized string using an inferred key

```
class UsersController < ApplicationController
    def create
      # ...
      redirect_to home_path, notice: t(".success")
```

```
  end
end
```
You'll notice the  $118n$  module doesn't need to be specified when calling t in a controller or view.

You'll also notice the key has a . prefix. This tells Rails to infer the full key from context and it will expand to "users.create.success". By convention, the name of the controller and action separated by a . is prepended to the supplied key. The same logic applies in view files as well. This way, key names remain succinct!

## **3.2.2. Localization in Active Record**

Active Record attributes are often used in the UI in Rails. For example, a typical Rails form looks something like:

```
<%= form_with(model: @user) do |form| %>
   <%= form.label :name %>
   <%= form.text_field :name %>
   <%= form.label :email %>
   <%= form.email_field :email %>
<% end %>
```
name and email are attributes on the User model. One way to localize these terms is to explicitly pass in a value:

**<%=** form.**label** :name, value: t(".name") **%>**

But this approach will lead to duplication in the locale dictionaries and be tedious to manage. There's a better way. Active Record has built in localization features for model attributes and even the model name itself. Translations can be stored under the activerecord key and will be picked up by translation methods.

Let's say we wanted to surface the User model as "Person" in the UI and localize all its attributes. The locale dictionary would look like:

```
en:
    activerecord:
      models:
         user: Person
      attributes:
         user:
           name: Name
           email: Email
           password: Password
```
The below methods can be used to access these translations:

```
User.model_name.human
# => Person
User.human_attribute_name(:name)
# => Name
```
That's how Active Record hooks directly into localization and no extra code is needed to localize the models and their attributes. The form helpers conveniently use these translation methods behind the scenes!

This technique is also handy when the user facing value of a model or attribute is different from what it's called in the database.

#### **3.2.3. Folder structure for locale dictionary**

As mentioned earlier, the locale dictionaries go in the config/locales/ folder. Theoretically, we could put all the strings in one massive file, but that'd make it impossible to maintain. Rails does not enforce any structure in this case, so it's prudent to follow some basic rules for organization.

Taking inspiration from the folder structure under app/, we'll create two

folders called views and models under config/locales/. In these folders, we'll create subfolders for each model or controller, and within those we'll create .yml files for each language. As an example, for a User model and a UsersController, the folder structure would look like [Listing 25.](#page-64-0)

<span id="page-64-0"></span>Listing 25. A demo of the folder structure for locale dictionaries

```
locales/
|- models/
|-- user/
      | |-- en.yml
      | |-- de.yml
|- views/
|-- users/
    | |-- en.yml
     | -- de.yml
```
Don't worry if this is a bit confusing right now. It'll become clearer as we go along.

# **3.2.4. Localizing the page title**

Let's put some of the above ideas straight into practice by extracting the page title into a locale dictionary. Firstly, Rails has a default placeholder locale dictionary file, but we don't want that so get rid of it.

\$ rm config/locales/en.yml

Each page will optionally supply its own title to help with SEO and accessibility but we'll include a default as well. To facilitate this, we'll use the content\_for helper.

Additionally we'll define a helper of our own to format the title. This appears in [Listing 26.](#page-65-0)

```
Listing 26. A helper to assemble the page title
(app/helpers/application_helper.rb)
```

```
module ApplicationHelper
    def title
      return t("piazza") unless content_for?(:title)
      "#{content_for(:title)} | #{t("piazza")}"
    end
end
```
Let's write a test for this helper as well.

Listing 27. Create the test file

\$ touch test/helpers/application\_helper\_test.rb

```
Listing 28. Testing the helper for the page title RED
(test/helpers/application_helper_test.rb)
```

```
require 'test_helper'
class ApplicationHelperTest < ActionView::TestCase
    test "formats page specific title" do
      content_for(:title) { "Page Title" }
      assert_equal "Page Title | #{I18n.t('piazza')}", title
    end
    test "returns app name when page title is missing" do
      assert_equal I18n.t('piazza'), title
    end
end
```
The test will fail as we haven't defined the localized string as yet.

In the previous section, we discussed a folder structure for locale dictionaries based around models and views. The default page title doesn't

belong such a context though, it's global across the app. This is why the translation key is not prefixed with a ..

This string belongs in a file for globals. Create this file by running the commands in [Listing 29](#page-66-0) and then fill it in with [Listing 30](#page-66-1).

<span id="page-66-0"></span>Listing 29. Create a locale dictionary for globals

```
$ mkdir config/locales/globals
```

```
$ touch config/locales/globals/en.yml
```

```
Listing 30. Add the translation for Piazza
(config/locales/globals/en.yml)
```
en: piazza: Piazza

The tests should now pass.

Listing 31. **GREEN**

```
$ bin/rails test
```
Restart the Rails server so it picks up the new locale dictionary. Amend the application layout to use this helper.

Listing 32. Using the new title helper (**app/views/layouts/application.html.erb**)

```
<!DOCTYPE html>
<html>
    <head>
      <title><%= title %></title>
      <%= csrf_meta_tags %>
      <%= csp_meta_tag %>
      <%# ... %>
    </head>
```

```
  <%# ... %>
</html>
```
The result can't be seen just yet as we haven't created any views or controllers. That's up next!

# **3.3. The sign up form**

We're now ready to write some UI code so we can actually see some of the fruits of our work. As mentioned in [Chapter 1](#page-6-0) we'll use [Bulma](http://bulma.io) for our CSS. Bulma is an intuitive class-based framework so we won't focus on it in this book.

The class names are descriptive but should you need further clarification, the [Bulma documentation](https://bulma.io/documentation/) is fantastic!

## **3.3.1. Setting up the routes, controllers, and views**

The first thing we need is a UsersController along with actions to show the sign up form and handle the submission. Piazza's homepage will be a feed of product ads. We'll get into the specifics later but let's also create a FeedController. The user will be redirected to the feed after signing up. Run the below commands to create the controllers, actions, and views:

```
$ bin/rails g controller Users new create
$ bin/rails g controller Feed show
```
The generator will create a app/views/users/create.html.erb file that isn't needed.

```
$ rm app/views/users/create.html.erb
```
Next, the routes to these controller actions need to be configured. The root

path will be the show action in FeedController. For the sign up form, it's good to have a user friendly path, so we'll serve it from /sign\_up rather than the conventional /users/new. Open routes.rb and replace its contents with [Listing 33](#page-68-0).

<span id="page-68-0"></span>Listing 33. The routes for the sign up form (**config/routes.rb**)

```
Rails.application.routes.draw do
    root "feed#show"
    get "sign_up", to: "users#new"
    post "sign_up", to: "users#create"
end
```
If you visit <http://localhost:3000/> and [http://localhost:3000/](http://localhost:3000/sign_up) sign up in your web browser, you should see a bit of text with the location of the view file. We're up and running!

# **Building out the form**

[Figure 24](#page-69-0) shows a wireframe of the sign up form.

<span id="page-69-0"></span>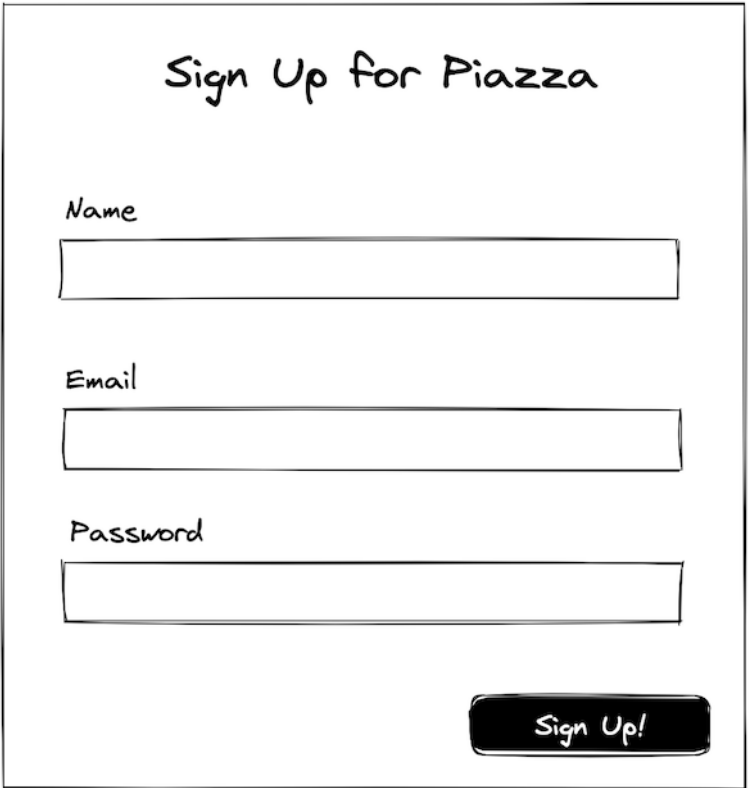

Figure 24. A wireframe of the sign up form

Based on the wireframe, we can write the markup for the form as shown in [Listing 34.](#page-69-1)

```
Listing 34. The markup for the sign up form
(app/views/users/new.html.erb)
  <% content_for :title, t(".title") %>
  <layout-columns class="columns is-centered">
      <layout-column class="column box is-5 mt-6 p-5 m-4">
        <h1 class="title has-text-centered">
          <%= t(".title") %>
      \langle /h1 \rangle  <%= form_with(
              model: @user,
              url: sign_up_path,
              class: "is-flex is-flex-direction-column"
            ) do |form| %>
          <div class="block">
```

```
  <%= form.label :name, class: "label" %>
          <%= form.text_field :name, class: "input" %>
      \langle/div\rangle  <div class="block">
          <%= form.label :email, class: "label" %>
          <%= form.email_field :email, class: "input" %>
        </div>
        <div class="block">
          <%= form.label :password, class: "label" %>
          <%= form.password_field :password, class: "input" %>
      \langle/div>
        <%= form.submit t(".sign_up"),
               class: "button is-primary is-large
                 is-align-self-flex-end mb-3 mt-3" %>
      <% end %>
    </layout-column>
</layout-columns>
```
This code won't work as the **Quser instance variable used to build the form** hasn't been defined in the controller. We're also using a couple of localized strings which don't exist in the locale dictionary.

#### **A quick sidebar on semantic HTML tags**

You may have noticed the layout-columns and layout-column tags in [Listing 34.](#page-69-1) These are semantic HTML tags. HTML supports any custom tags as long as they contain  $a -$ . They don't need to be defined or registered anywhere and all their layout behavior comes from the classes attached to them. I consider it good practice to use semantic HTML tags wherever possible so the markup doesn't become a unwieldy bowl of d $\boldsymbol{\mathsf{d}}$  iv soup ${}^{[\underline{\mathbb{G}}]}$ .

This kind of custom tags are primarily used for [JavaScript custom](https://javascript.info/custom-elements) [elements,](https://javascript.info/custom-elements) but there's no compulsion for that. Custom tags can be used to make HTML read better and we'll be doing that throughout this book.

Moving on to the UsersController, implement the two actions as shown in [Listing 35.](#page-71-0)

```
Listing 35. The controller actions for sign ups
(app/controllers/users_controller.rb)
 class UsersController < ApplicationController
      def new
        @user = User.new
      end
      def create
        @user = User.new(user_params)
        if @user.save
          @organization = Organization.create(members: [@user])
          # TODO: Log in user...
          redirect_to root_path,
            status: :see_other,
            flash: { success: t(".welcome", name: @user.name) }
        else
          render :new, status: :unprocessable_entity
        end
      end
      private
        def user_params
          params.require(:user).permit(:name, :email, :password)
        end
 end
```
The new action initializes a new instance of User to build the sign up form. The create action creates a new User from sanitized parameters along with a companion Organization. In the next chapter, we'll build an authentication and login system, so a TODO comment marks where the login
logic will go.

#### **HTTP statuses for redirects and errors**

You'll notice in [Listing 35](#page-71-0), the response status for both redirect to and render in the create action is explicitly defined. These are required by Turbo. All form submissions must redirect with a 303 See Other if nothing goes wrong, or render with a 4xx or 5xx if something does.

<span id="page-72-0"></span>For redirects, Rails uses 302 Found by default. The specification for this response $^{\text{\tiny{\textsf{(2)}}}}$  states that the redirected request should use the same HTTP method as the original request. Due to legacy reasons, the [fetch](https://javascript.info/fetch) (used by Turbo under the hood) implementation in most browsers will respond to a 302 Found response from a POST request by issuing a GET request to the redirected path. For all other HTTP methods, it will use the same method as the original request when redirecting. Responding with a 303 See Other status ensures that the method used for the redirect is always GET.

This anomaly with redirect codes isn't a massive problem in Rails because Rails forms use the only two browser native methods: GET and POST. Forms with different methods are rendered to use POST with the method inserted as a hidden field which is then parsed by Rails before the request hits a controller. This could potentially change as Rails integrates more tightly with Turbo and it's best to follow HTTP conventions anyway. In this book we'll specify the redirect status as 303 See Other when the redirected request is expected to be a GET.

More information is available in the Turbo docs: [https://turbo.hotwired.dev/handbook/drive#redirecting-after-a-form](https://turbo.hotwired.dev/handbook/drive#redirecting-after-a-form-submission)[submission](https://turbo.hotwired.dev/handbook/drive#redirecting-after-a-form-submission)

Next, let's put in the localized strings used in the sign up form. As discussed in [Section 3.2.3](#page-63-0), create the locale dictionary files for the User model and

#### UsersController:

```
$ mkdir config/locales/models
$ mkdir config/locales/views
$ mkdir config/locales/models/user
$ mkdir config/locales/views/users
$ touch config/locales/models/user/en.yml
$ touch config/locales/views/users/en.yml
```
Then insert the user facing strings in those files as shown in [Listing 36](#page-73-0) and [Listing 37.](#page-73-1)

```
Listing 36. The locale dictionary for the sign up form
(config/locales/views/users/en.yml)
```

```
en:
    users:
      new:
        title: Sign up for Piazza
         sign_up: Sign up!
      create:
         welcome: "Welcome to Piazza, %{name}"
```
<span id="page-73-1"></span>Listing 37. An empty model locale dictionary for future use (**config/locales/models/user/en.yml**)

en:

We've put in the two strings that we're using in the sign up form, as well as the flash message shown after a successful sign up. The latter case also demonstrates how to interpolate values in localized strings.

Restart your Rails server so it picks up the newly created locale dictionaries. Then visit [http://localhost:3000/sign\\_up](http://localhost:3000/sign_up) and you'll see the shiny new sign up form as shown in [Figure 25](#page-74-0).

<span id="page-74-0"></span>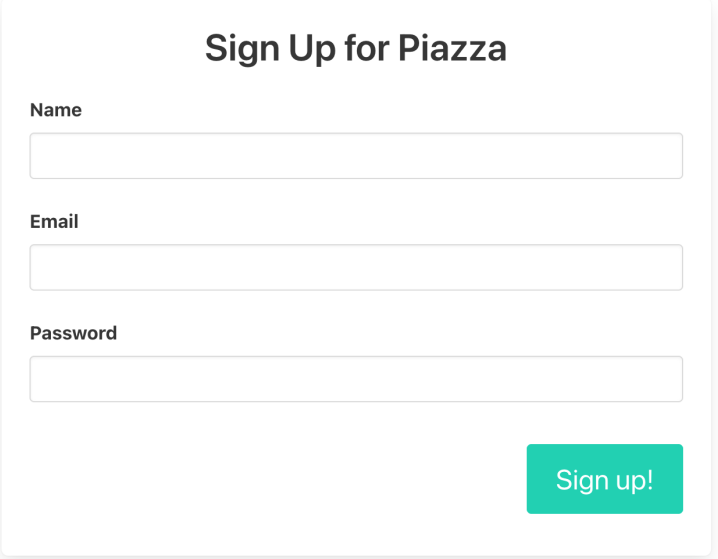

Figure 25. The Sign Up form

Go ahead and fill it with some valid data and you'll be redirected to the root path. But hang on, where the welcome message? We've stored it in the flash but it still needs to be rendered in the UI.

#### **Rendering flash messages**

Rails' flash mechanism is used to render alerts throughout the app, so it belongs in the main application.html.erb layout file.

Listing 38. Render a partial with flashes in the application layout (**app/views/layouts/application.html.erb**)

```
<!DOCTYPE html>
<html>
    <%# ... %>
    <body>
       <%= render "shared/flashes" %>
     <sub>main</sub></sub>
         <%= yield %>
       </main>
    </body>
```
#### </html>

Next, create and fill in the flashes partial.

```
$ mkdir app/views/shared
$ touch app/views/shared/_flashes.html.erb
```
<span id="page-75-0"></span>Listing 39. The flashes partial (**app/views/shared/\_flashes.html.erb**)

```
<div class="container is-fluid" data-turbo-cache="false">
    <% flash.each do |level, message| %>
      <%= tag.div \
            class: "notification is-#{level} is-light
              has-text-centered mt-4" do %>
        <%= message %>
      <% end %>
   <% end %>
</div>
```
[Listing 39](#page-75-0) shows the markup to render flashes. data-turbocache="false" is specified on the container to prevent Turbo from caching this element during navigation. Without this attribute, users will see the alert for a fraction of a second before it disappears if they navigate back to a page with a flash after having navigated away. This is because Turbo maintains a local cache of visited pages. Alerts should be ephemeral so it's a good idea to exclude them from the cache.

Now if you go back to your sign up form and submit it with some valid data, you'll see an alert as depicted in [Figure 26](#page-76-0).

Welcome to Piazza, Avush

<span id="page-76-0"></span>Feed#shoy Find me in app/views/feed/show.html.erb

Figure 26. A successful sign up

The form works great with valid data, but what about invalid data?

## **3.3.2. Rendering form input errors**

Every web app should be designed to cater for unexpected and invalid user input. Signing up for Piazza with a duplicate email or a password shorter than 8 characters should result in an error. But right now, nothing happens. Well, almost nothing.

If you submit the form with a password that's too short and then view the HTML source, you'll see **[Listing 40](#page-76-1)** when inspecting the password field.

<span id="page-76-1"></span>Listing 40. The HTML after submitting an invalid form

```
<div class="block">
    <div class="field_with_errors">
      <label class="label" for="user_password">Password</label>
    </div>
    <div class="field_with_errors">
      <input class="input" type="password" name="user[password]"
id="user_password">
    </div>
```
#### </div>

Rails has wrapped the fields that contain errors in a  $\langle \text{div} \rangle$  with the class field\_with\_errors. Rendering errors in this way doesn't work for us because Bulma has no concept of field\_with\_errors. It uses a class called is-danger to denote errors, so we need to modify the default behavior for form errors.

ActionView::Base has a field\_error\_proc field that can be set to customize the output of form fields that contain errors. The best place to do this is in an initializer that goes in config/initializers/. Every file in this folder is executed when Rails boots. Create a new file in that folder:

\$ touch config/initializers/form errors.rb

Fill in this file with the contents of [Listing 41](#page-77-0).

```
Listing 41. Customize the output of form fields with errors
(config/initializers/form_errors.rb)
```

```
ActionView::Base.field_error_proc = -> (html_tag, instance) {
    unless html_tag =~ /^<label/
      html = Nokogiri::HTML::DocumentFragment.parse(html_tag)
      html.children.add_class("is-danger")
      error_message_markup = <<~HTML
        <p class='help is-danger'>
          #{sanitize(instance.error_message.to_sentence)}
      \langle/p>
      HTML
      "#{html.to_s}#{error_message_markup}".html_safe
    else
      html_tag
    end
}
```
<span id="page-78-0"></span>Let's go through [Listing 41](#page-77-0) line by line. The field\_error\_proc needs to be a *lambda* or Proc $^{\text{\tiny{\textregistered}}}$ . We're using a lambda, which is an anonymous function that can be assigned to a variable.

This will be called by the *form builder* (by default, an instance of ActionView::Helpers::FormBuilder) when rendering a field containing an error. Two arguments are passed to it. The first is the complete HTML tag for the field that has an error. For example, if the password field had an error, the below string would be passed as the html\_tag:

```
"<input class='input' type='password' name='user[password]'
id='user_password'>"
```
The second argument is an instance of the field from the FormBuilder for the form, which is a subclass of ActionView::Helpers::Tags::Base. For a password field, it will be an instance of ActionView::Helpers::Tags::PasswordField.

Knowing the information that's passed to the lambda, we can move on to the implementation. This lambda is called for the problematic attribute's  $\langle$ label> as well as  $\langle$ input>. The error needs to be shown only on the  $\langle$ input>, so using a simple regex test, the  $\langle$ label> is ignored.

For all other tags, the is-danger class needs to be added so Bulma renders the element in an error state. Using a library called *Nokogiri<sup>[\[9](#page-85-2)]</sup> which is* included in Rails, we parse and manipulate HTML.

```
html = Nokogiri::HTML::DocumentFragment.parse(html_tag)
html.children.add_class("is-danger")
```
We also need to render the error message. This is available on the instance passed to the lambda, so wrapping it in a  $\langle p \rangle$  tag, we append it to the <input>.

```
error_message_markup = <<~HTML
    <p class='help is-danger'>
      #{sanitize(instance.error_message.to_sentence)}
  \langle/p>
HTML
"#{html.to_s}#{error_message_markup}".html_safe
```
html\_safe is called on the final string before returning it so Rails doesn't escape the HTML and render it on screen as code. This is a security feature to prevent malicious user input from causing problems in the app. That's why we sanitize the error message before using it. Ensure that you call html\_safe only on strings you're certain are safe and don't contain unsanitized user input.

Restart your Rails server so this initializer is executed. Then submit the sign up form with invalid data again and you'll see errors being rendered on screen.

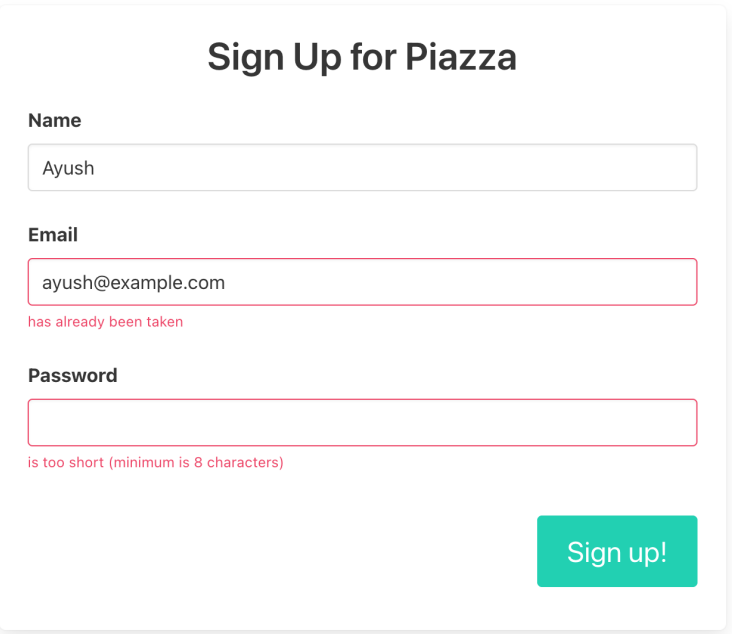

Figure 27. Error messages in forms

## **Customizing Active Record error messages**

The error messages seen in the form come from Active Record. They're generated when model validations are not satisfied. As such, they can be customized or localized in the same way as Active Record model or attribute names.

The easiest way to determine the key for any given string is to use a gem called i18n-debug. It logs the locale key for every string rendered in a view to the console.

Add this gem to the development group in your Gemfile as it's not needed outside the local environment.

Listing 42. Add i18n-debug to the Gemfile (**Gemfile**)

```
# ...
group :development do
    # ...
    gem "i18n-debug"
end
```
#### Then run:

```
$ bundle install
```
Restart your Rails server and once again submit the form with a password that's too short. In the server logs in your Terminal, you'll see the locale keys of every string rendered in the view.

Looking closely at these keys, you'll see:

en.activerecord.errors.models.user.attributes.password.to o\_short. This is the key to localize the message for a short password error. Go ahead and do that as shown in [Listing 43](#page-81-0).

<span id="page-81-0"></span>Listing 43. A localized error message (**config/locales/models/user.en.yml**)

```
en:
    activerecord:
      errors:
         models:
           user:
             attributes:
                password:
                  too_short: must be at least 8 characters long
```
Once again, submit the form with a password that's too short, you'll see the new error message.

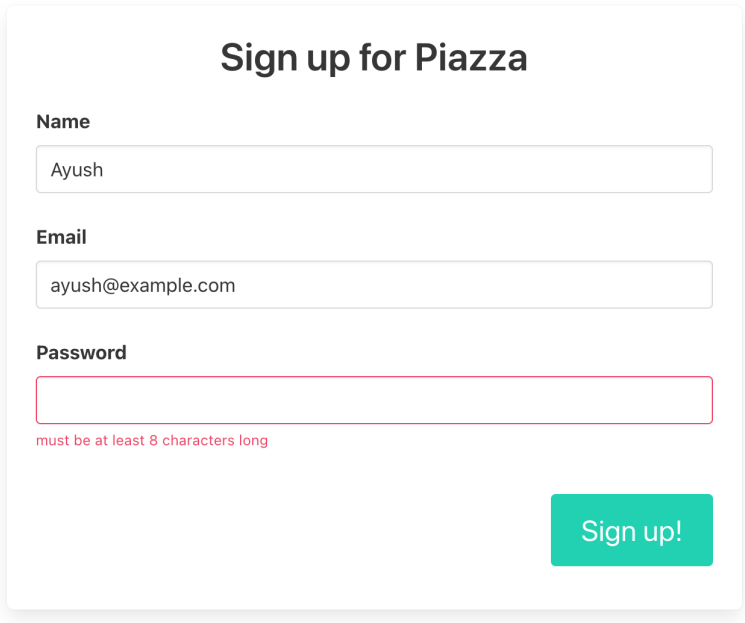

Figure 28. The new custom error message

## **3.3.3. Controller testing**

With the sign up flow is in place, it's a good idea to wrap it in some controller tests. These tests are focused on a single controller and make HTTP requests to a path and assert the responses.

#### **But shouldn't we write the tests first?**

Perhaps. If we were staunchly following Test Driven Development (TDD). This is a polarizing topic and a lot of people have strong opinions on when tests should be written. Personally, I struggle to write tests first when the picture of the application code isn't completely clear in my head. For example, when I'm hacking away on a new problem.

In this book we'll write tests first on some occasions when the application behavior is clear and other times we'll write the tests after the application code.

When you're working on your own projects, I recommend finding a method that works for you and following that. Writing tests is essential. When you write them is irrelevant.

For the UsersController we'll test that the sign up form can be submitted successfully and shows errors for invalid data.

The Rails generator will have generated a couple of placeholder tests. Clear out their contents and replace them with [Listing 44](#page-82-0) and [Listing 45](#page-83-0).

```
Listing 44. Controller tests for the sign up flow GREEN
(test/controller/users_controller_test.rb)
```

```
require "test_helper"
class UsersControllerTest < ActionDispatch::IntegrationTest
    test "redirects to feed after successful sign up" do
      get sign_up_path
      assert_response :ok
      assert_difference [ "User.count", "Organization.count" ], 1 do
        post sign_up_path, params: {
          user: {
            name: "John",
            email: "johndoe@example.com",
```

```
  password: "password"
          }
        }
      end
      assert_redirected_to root_path
      follow_redirect!
      assert_select ".notification.is-success",
        text: I18n.t("users.create.welcome", name: "John")
    end
    test "renders errors if input data is invalid" do
      get sign_up_path
      assert_response :ok
      assert_no_difference [ "User.count", "Organization.count" ] do
        post sign_up_path, params: {
           user: {
             name: "John",
             email: "johndoe@example.com",
             password: "pass"
           }
        }
      end
    assert response : unprocessable entity
      assert_select "p.is-danger",
        text:
          I18n.t
("activerecord.errors.models.user.attributes.password.too_short")
    end
end
```
<span id="page-83-0"></span>Listing 45. Delete the placeholder tests for the FeedController (**test/controller/feed\_controller\_test.rb**)

require "test\_helper"

**class FeedControllerTest <** ActionDispatch**::**IntegrationTest

#### **end**

The two test cases in **Listing 44** simulate the HTTP requests made when a user submits the sign up form first with valid data and then with a password that doesn't meet the requirements.

You can also see how the text on the page is asserted using the locale key. If the user facing text changes, the tests won't break as they're effectively testing against a variable. Neat!

The full list of test actions available in controller tests are available in the Rails docs: [https://api.rubyonrails.org/classes/ActionDispatch/Integration/](https://api.rubyonrails.org/classes/ActionDispatch/Integration/RequestHelpers.html) [RequestHelpers.html](https://api.rubyonrails.org/classes/ActionDispatch/Integration/RequestHelpers.html).

Assertion methods tailored for controller testing live in their own repository called [rails-dom-testing](https://github.com/rails/rails-dom-testing). The docs are available here: [https://www.rubydoc.info/gems/rails-dom-testing/.](https://www.rubydoc.info/gems/rails-dom-testing/)

# **3.4. Conclusion**

That brings us to the end of this chapter! We've covered a lot of ground so let's recap what we've built so far.

- 1. Created the User, Organization and Membership models that form the backbone of Piazza.
- 2. Added validations and tests to the above models.
- 3. Stored passwords securely in the database.
- 4. Discussed how I18n and L18n works in Rails and why it's a good idea to internationalize single language apps.
- 5. Built a sign up form and covered it with controller tests.

Commit and push your code. This will also trigger a deploy on Render, so you can go to your app's URL (visible in the Render dashboard) and play around with your sign up form in a production setting!

```
$ git add .
$ git commit -m "Complete sign up form"
$ git checkout main
$ git merge users-and-sign-ups
$ git push
```
#### **3.4.1. Exercises**

There are several exercises throughout this book. In most cases, the exercise solutions are tangential to the main text, but sometimes they involve fixing a failing test suite which is required to proceed with the text. I recommend completing all exercises before proceeding.

1. Add a password confirmation field to the sign up form. has\_secure\_password supports both a password and password\_confirmation parameter input and compares the two before saving the record. This makes it trivial to add a password confirmation field. Ensure a password mismatch error is shown to the user if their passwords don't match. Ensure you write a controller test for this as well.

[\[1](#page-49-0)] MVP stands for Minimum Viable Product. More information is available here: [https://www.agilealliance.org/glossary/mvp/.](https://www.agilealliance.org/glossary/mvp/)

[\[2](#page-50-0)] This article by Andrew Culver describes why "Organization" is the most appropriate term to use and why it's essential in every web app: <https://blog.bullettrain.co/teams-should-be-an-mvp-feature/>.

[\[3](#page-50-1)] In one of my previous jobs at a billion dollar startup, this refactor took several months and was a massive and challenging project because the app had reached significant size and scale without the concept of organizations. All the resources were tied to individual users and introducing a business offering meant refactoring all this code before even getting started with any new business facing features. To avoid such scenarios, the initial added complexity of an Organization is a worthy trade-off!

[\[4](#page-51-0)] Rails has an incredibly convenient "generate" command that we're using to create these models and database migrations, and will be using throughout this book. The syntax can be hard to remember so I recommend using <http://rails.help> to generate the "generate" commands!

[\[5](#page-61-0)] There's a comprehensive Rails guide that covers all things I18n in Rails:<https://guides.rubyonrails.org/i18n.html>.

[\[6](#page-70-0)] For more information about semantic HTML tags, this excellent blog post from Jared White has the complete lowdown: <https://www.bridgetownrb.com/showcase/custom-html-elements-everywhere-for-page-layout/>.

<span id="page-85-0"></span>[\[7](#page-72-0)] More information about the 302 response is can be found in the MDN docs: [https://developer.mozilla.org/en-US/docs/Web/HTTP/](https://developer.mozilla.org/en-US/docs/Web/HTTP/Status/302) [Status/302.](https://developer.mozilla.org/en-US/docs/Web/HTTP/Status/302)

<span id="page-85-1"></span>[\[8](#page-78-0)] This blog post by Jason Swett explains what a `Proc` is and how it compares to a "lambda" or "closure": <https://www.codewithjason.com/ruby-procs/>

<span id="page-85-2"></span>[\[9](#page-78-1)] Nokogiri is the most popular Ruby library for dealing with HTML. The complete docs are available here: <https://nokogiri.org>.

# **Thanks for for downloading the preview.**

# **To buy the book, go to**

<https://railsandhotwirecodex.com>

Questions? Email me → [ayush@radioactivetoy.tech](mailto:ayush@radioactivetoy.tech)